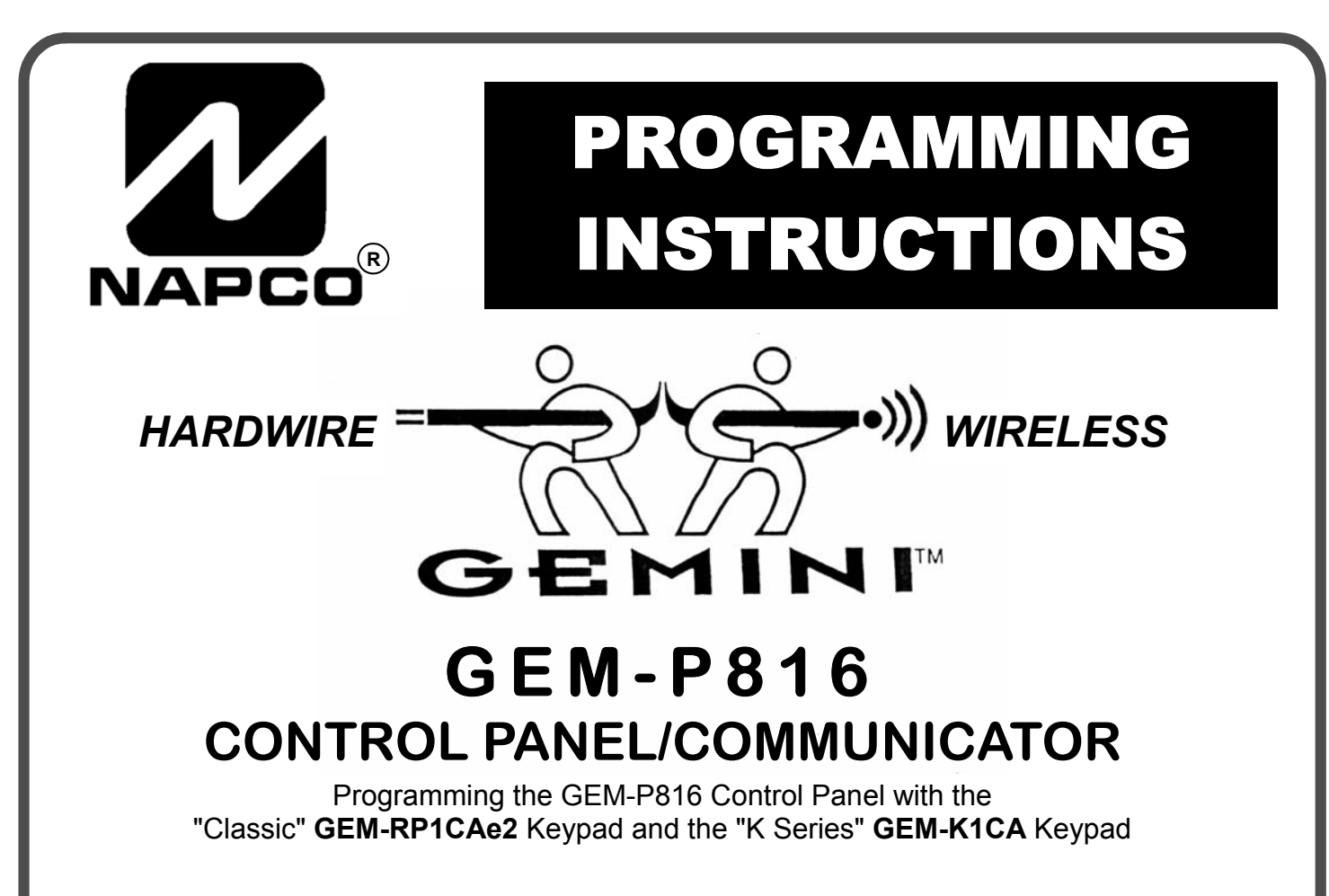

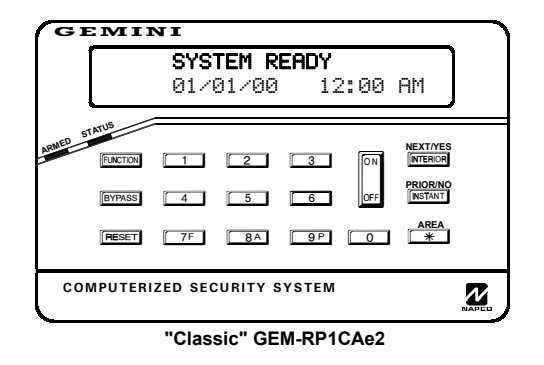

#### *Quick Start (for "Classic" GEM-RP1CAe2)*

- **1. Refer to the wiring diagram, connect Siren, Aux. Power, PGM Output, Remote Bus, Earth ground, Zone and Tele-NOTE:** See Installation Instructions **(WI994).**
- **2. Connect AC power first and then the battery.**
- **3. Configure the keypad (see page 34).**
- **4. Access the Easy Menu Driven (Dealer Program) Mode:**

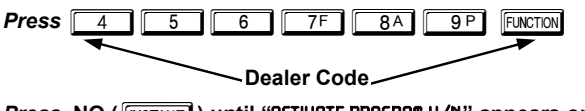

*Press NO* **(** $\sqrt{\text{NSTANT}}$ **) until "ACTIVATE PROGRAM Y/N" appears on the keypad display.**

**Press YES (FIFTERIOR)** to Enter Dealer Program Mode. Go to page 5.

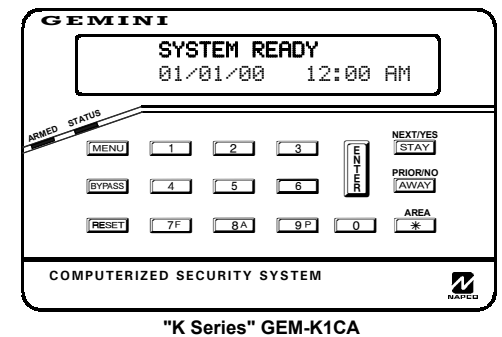

#### *Quick Start (for "K-Series" GEM-K1CA)*

- **1. Refer to the wiring diagram, connect Siren, Aux. Power, PGM Output, Remote Bus, Earth ground, Zone and Telephone wiring. NOTE: See Installation Instructions (WI994).**
- **2. Connect AC power first and then the battery.**
- **3. Configure the keypad (see page 34).**
- **4. Access the Easy Menu Driven (Dealer Program) Mode:**

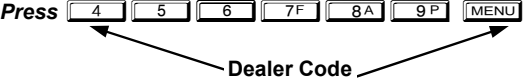

- *Press NO* ( $\boxed{\text{AWAY}}$ ) until "ACTIVATE PROGRAM Y/N" appears on the **keypad display.**
- *Press YES* ( $\boxed{\text{STAT}}$ ) to Enter Dealer Program Mode. Go to page 5.

© Napco 2004 WI995C 3/04

### **THIS MANUAL INCLUDES FEATURES WHICH ARE ONLY AVAILABLE IN CONTROL PANEL FIRMWARE VERSION 10 OR LATER.**

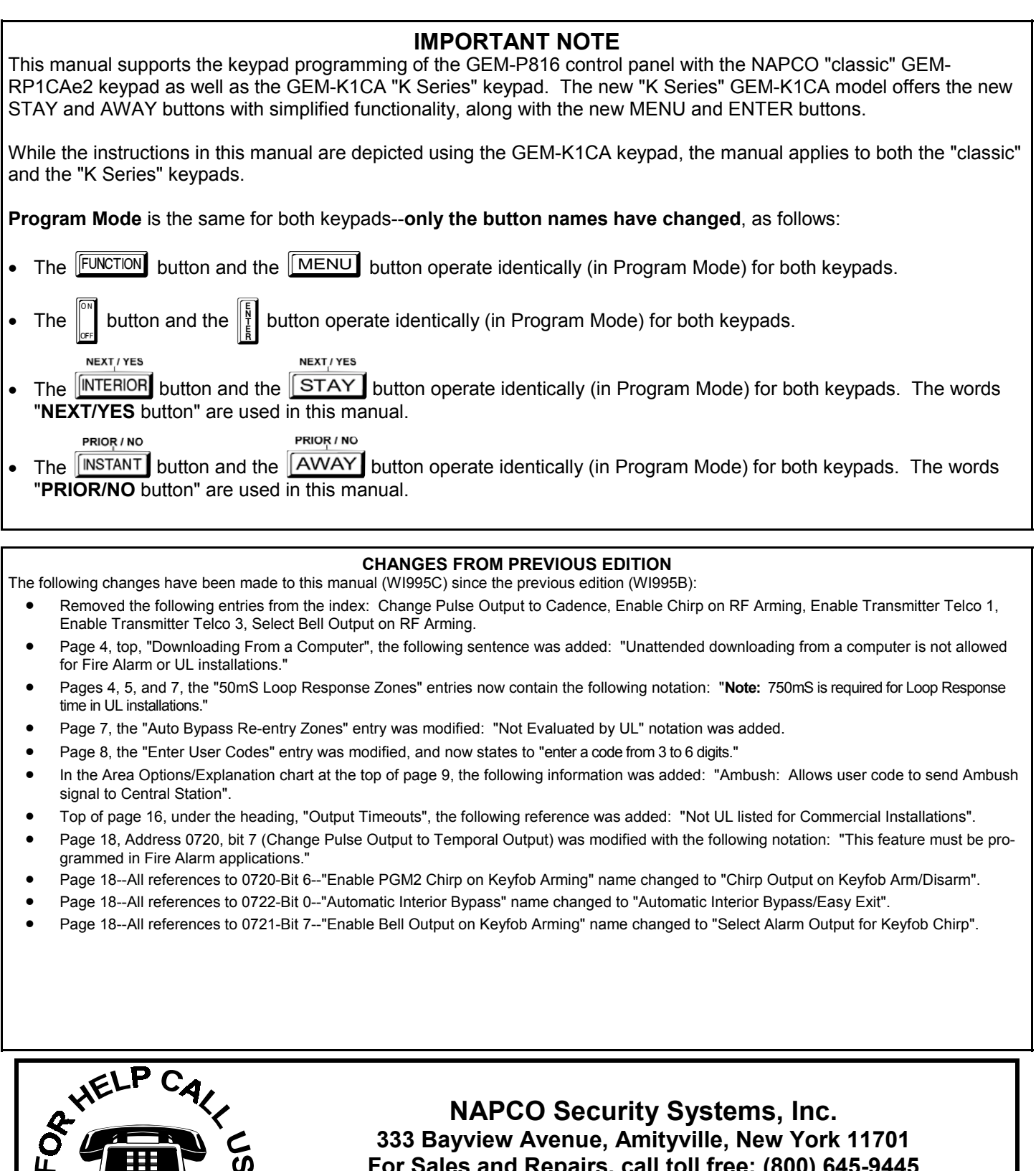

**For Sales and Repairs, call toll free: (800) 645-9445 For direct line to Technical Service, call toll free: (800) 645-9440 Internet: http://www.napcosecurity.com** 

# TABLE OF CONTENTS

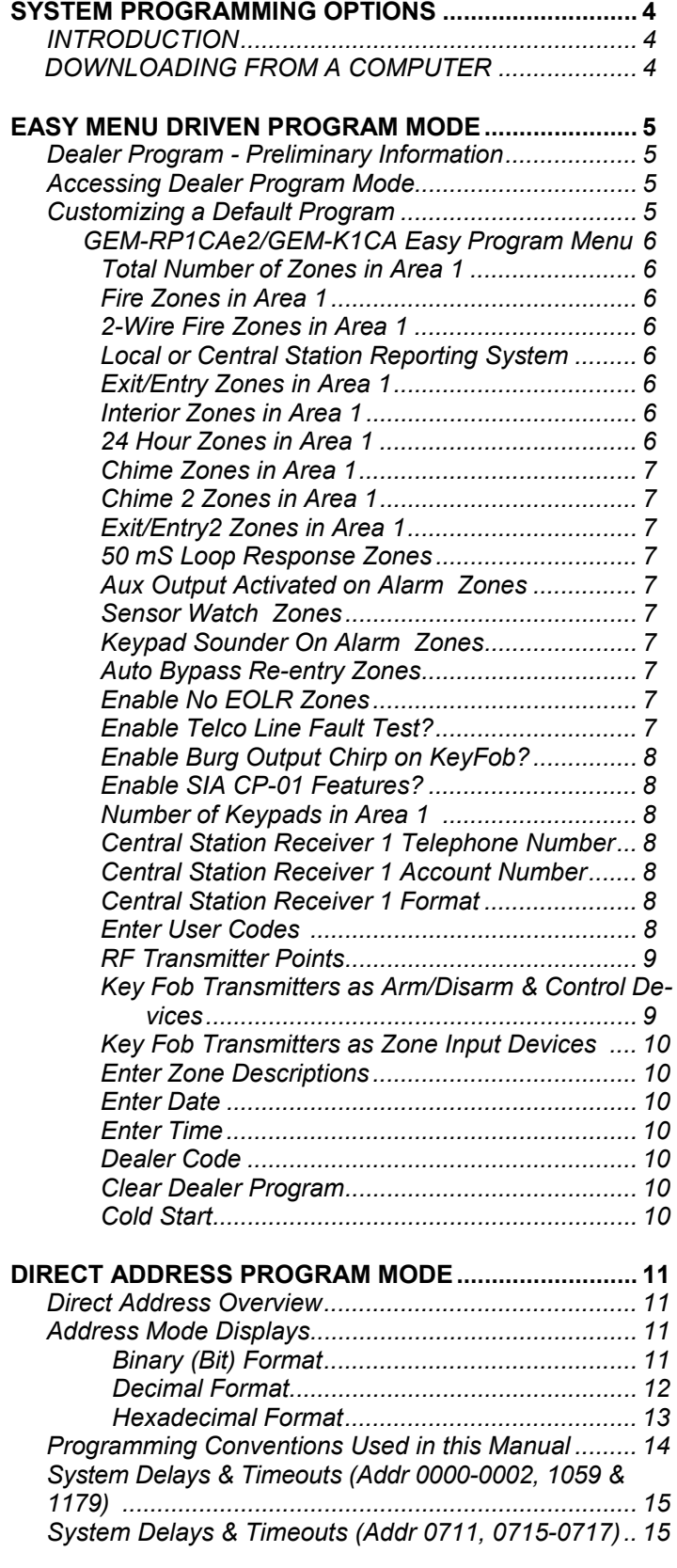

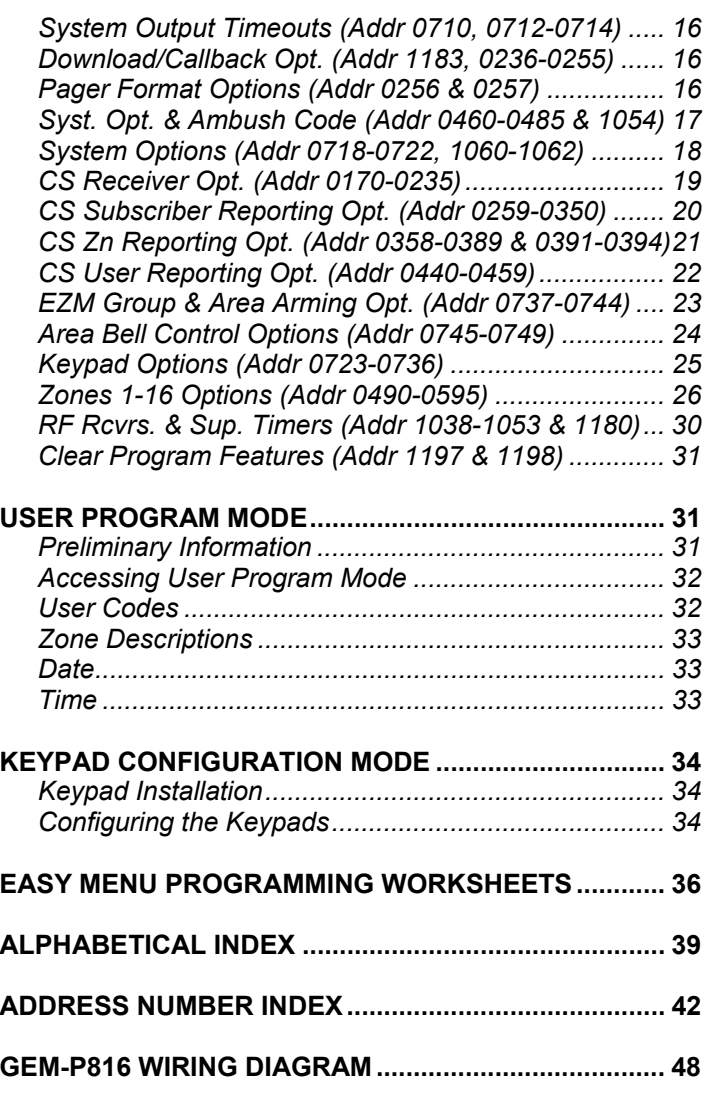

Refer to accompanying GEM-P816 Installation Instructions (WI994) for installation information.

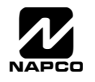

## STEM PROGRAMMING OPTIONS

#### **INTRODUCTION**

The GEM-P816 control panel may be programmed by various means, each of which will be covered in detail in the sections that follow. Keypad displays shown are for a GEM-RP1CAe2/GEM-K1CA (version 8 keypad), the recommended keypad for programming. For Programming Instructions with the GEM-RP2ASe2/GEM-K2AS, GEM-RP3DGTL/GEM-K3DGTL and the GEM-RP4RFC/GEM-K4RF series, see WI1182.

!**Downloading From a Computer.** This is the preferred method of programming. The panel may be downloaded from (or uploaded to) an IBM PC-compatible computer, either locally or remotely. Napco's PCD3000 Quickloader software features context-sensitive help screens as well as an error-checking utility that prevents programming of incompatible or conflicting data to ensure proper panel operation. **Note:** Unattended downloading from a computer is not allowed for Fire Alarm or UL installations.

!**Easy Menu-Driven Program (Dealer Program) Mode - Keypad Programming.** The Easy Menu-Driven Program Mode allows keypad programming of number of zones in area 1, number of fire zones (both 4-wire and 2 wire), local or Central Station reporting, number of exit/entry zones, number of interior zones, number of 24 hour zones, number of chime zones, Chime 2 zones, Exit/Entry2 zones, 50ms loop response zones (**Note: 750mS is required for Loop Response time in UL installations**), aux output activated on alarm zones, sensor watch zones, keypad sounder on alarm zones, auto bypass re-entry zones, EOLR zones, number of keypads in area 1, Central Station telephone number, Central Station account number, Central Station receiver format, User Codes, RF transmitter points, RF keyfob transmitters, zone descriptions, date/time, dealer code, Telco line fault test, Burg output chirp on keyfob, keypad time/date display, enable CP-01 programming, and clear dealer program/cold start. For new panels, a custom default program may be created at the keypad. A menu-driven utility prompts the installer to configure the system. Further detailed customization is accomplished in the Direct Address Program Mode.

!**Direct Address (Dealer Program) Program Mode - Keypad Programming.** The Direct Address Program Mode is an extension of the Dealer Program Mode wherein data is entered at the keypad by location. This mode is accessed from the Easy Menu Driven Program Mode by pressing the  $F$ <sub>RESET</sub> button at any time.

◆ User Program Mode - Keypad Programming. The User Program Mode is intended for authorized users and is limited to keypad programming of User Codes, Time, Date and Zone Descriptions.

#### **DOWNLOADING FROM A COMPUTER**

The control-panel program may be downloaded from the computer by any of the following methods.

#### **Local Downloading**

(**Note:** This procedure should be used after installation, after peripheral devices are connected).

For direct high-speed data transfer to the control panel from a desktop computer, connect the download jack (JP2) on the panel to the LOCAL jack (J3) on the Napco PCI2000/3000 computer interface using the supplied 6 conductor cable. (Refer to PCI2000/3000 Installation Instructions WI443 for wiring diagram and procedures).

Similarly, a high-speed local download may be made in the field using a notebook or laptop computer. Connect JP2 on the control panel to a Napco PCI-MINI computer interface using the 6-conductor cable supplied. (Refer to PCI-MINI Installation Instructions WI767).

#### **Remote Downloading**

(Also see PCI2000/3000 Installation Instructions WI443). **Note:** Unattended downloading from a computer is not allowed for Fire Alarm or UL installations.

#### **Function Mode**

Start by establishing a telco connection between the computer operator and the installer. During this procedure, voice contact will be lost, therefore both the installer and the computer operator should be familiar with the operation. When a steady high-pitched tone is heard at the site phone, access the "RETIVATE DOUNLOAD" Function (see Keypad Programming Modes), then press the  $\frac{|\cdot|}{|\cdot|}$  or  $\frac{|\cdot|}{|\cdot|}$  button or the **NEXT/YES** button; the site phone will go dead.

Hang up the phone and wait for a call from the central station confirming a successful download.

#### **Callback Method**

An installed, unattended panel may be programmed or reprogrammed remotely using the Callback-Method Download feature of the PCD3000 software. Remote downloading requires a modem compatible with the PCI2000/3000. Upon answering the call from the computer, the panel will verify the Download Security Code and, if confirmed, will establish a connection. If a Callback Number is programmed into the panel, the panel will automatically disconnect and call the computer at this number before establishing a connection.

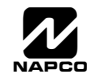

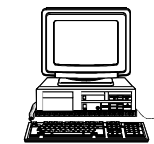

# **MENU DRIVEN PROGRAM MODE**

## **DEALER PROGRAM - PRELIMINARY INFORMATION**

- Is Only Keypad #1 may be used for both Dealer and User programming, however this keypad may be located in any area.
- $\mathbb{R}$  The Default Dealer Code is  $\boxed{4}$   $\boxed{5}$   $\boxed{6}$   $\boxed{7}$   $\boxed{8}$   $\boxed{9}$   $\boxed{9}$ . Use this code to enter the Dealer Program Mode to program a custom Dealer Code, which replaces the Default Dealer Code. If you clear your Dealer Code, use the Default Dealer Code once again to enter programming.
- $\mathbb{R}$  After entering codes or data, press the save  $\frac{1}{2}$  button. Data will not be stored into memory unless  $\frac{1}{2}$  is pressed.
- $\mathbb{R}$  If the keypad is in the Program Mode and no activity is detected for longer than 4 minutes, a steady tone will sound.
- $\mathbb{R}$  Silence the sounder by the  $\mathbb{R}$  button to continue, or by pressing the  $\mathbb{R}$  button to exit.
- **IS A panel that has been COLD STARTED (Address Location 1198) performs identically to a new panel.**
- IGF When programming a Multiple Area System, Direct Address Programming Mode must be used to complete the program.

**KEYPAD #1: KEYPAD #1:** For ease of programming, it is recommended that a GEM-RP1CAe2 or GEM-K1CA be used as Keypad #1. (Regardless of which keypad is selected, all *new* keypads are configured as Keypad #1 out of the box). If a GEM-RP2ASe2/GEM-K2AS is used, see WI1182.

## **ACCESSING DEALER PROGRAM MODE**

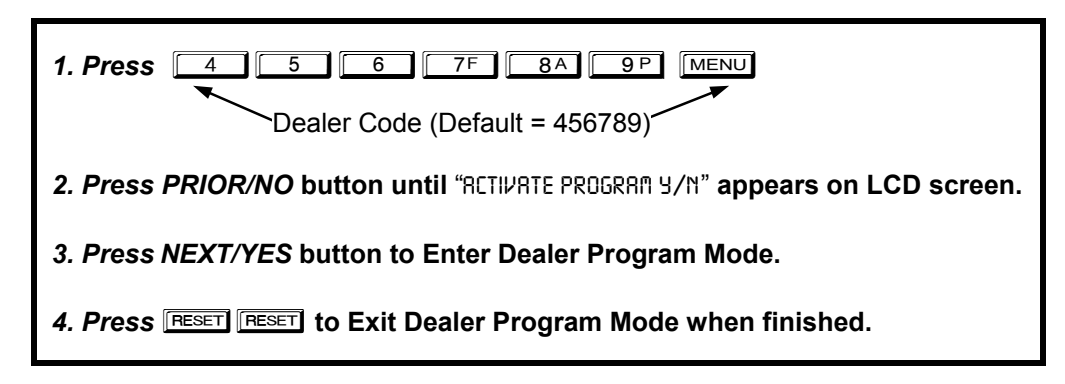

## **CUSTOMIZING A DEFAULT PROGRAM**

For new panels, you can design a default program that will best suit your application. Using this procedure, you will configure the panel for:

- Number of Zones in Area 1
- Fire Zones in Area 1
- 2-Wire Fire Zones in Area 1
- Local or Central Station Reporting System
- Exit/Entry Zones in Area 1
- Interior Zones in Area 1
- 24 Hour Zones in Area 1
- Chime Zones in Area 1
- Chime 2 Zones in Area 1
- Exit/Entry2 Zones in Area 1
- 50mS Loop Response Zones (Note: 750mS is required for Loop Response time in UL installations).
- Aux Output Activated on Alarm Zones
- Sensor Watch Zones
- Keypad Sounder on Alarm Zones
- Auto Bypass re-entry Zones
- Enable no EOLR Zones
- Number of Keypads in Area 1
- Central Station Receiver 1 Tel. Number
- Central Station Receiver 1 Account Number
- Central Station Receiver 1 Format
- Enter User Codes
- RF Transmitter Points
- Quick Method
- Key Fob Transmitters
- Enter Zone Descriptions
- Enter Date
- Enter Time
- Dealer Code
- Enable Telco Line Fault Test
- Enable Burg Output Chirp on Keyfob
- Enable Keypad Time/Date Display
- Enable CP-01 Programming
- Clear Dealer Program
- Cold Start

This procedure will automatically set up system keypads, EZMs, wireless transmitters, etc. After your basic default program has been loaded, you may alter it as necessary in the Direct Address Program Mode.

**NEW PANELS:** The custom default program may be created for new panels only. Once the panel has been programmed by any means, the number zones will be suppressed and cannot be changed. Should it be necessary to create a new custom default program, (a) from the Dealer Program Mode, press the FRESET button to enter the Direct Address Program Mode; (b) access Location

1197 (Clear Program); (c) press the  $\frac{18}{6}$  button and start over.

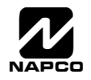

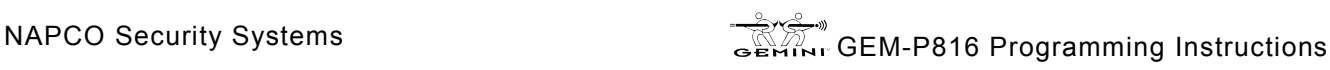

### *GEM-RP1CAe2/GEM-K1CA Keypad Easy Program Menu*

To create a custom program using the GEM-RP1CAe2/GEM-K1CA keypad, simply answer the following questions and record your information on the *Easy Menu Programming Worksheet*. In each of the following steps, press **MENU** to set cursor, the

NEXT/YES button to go forwards, the PRIOR/NO button to go backwards,  $\|\cdot\|$  to save and **RESET** twice to exit at any time.

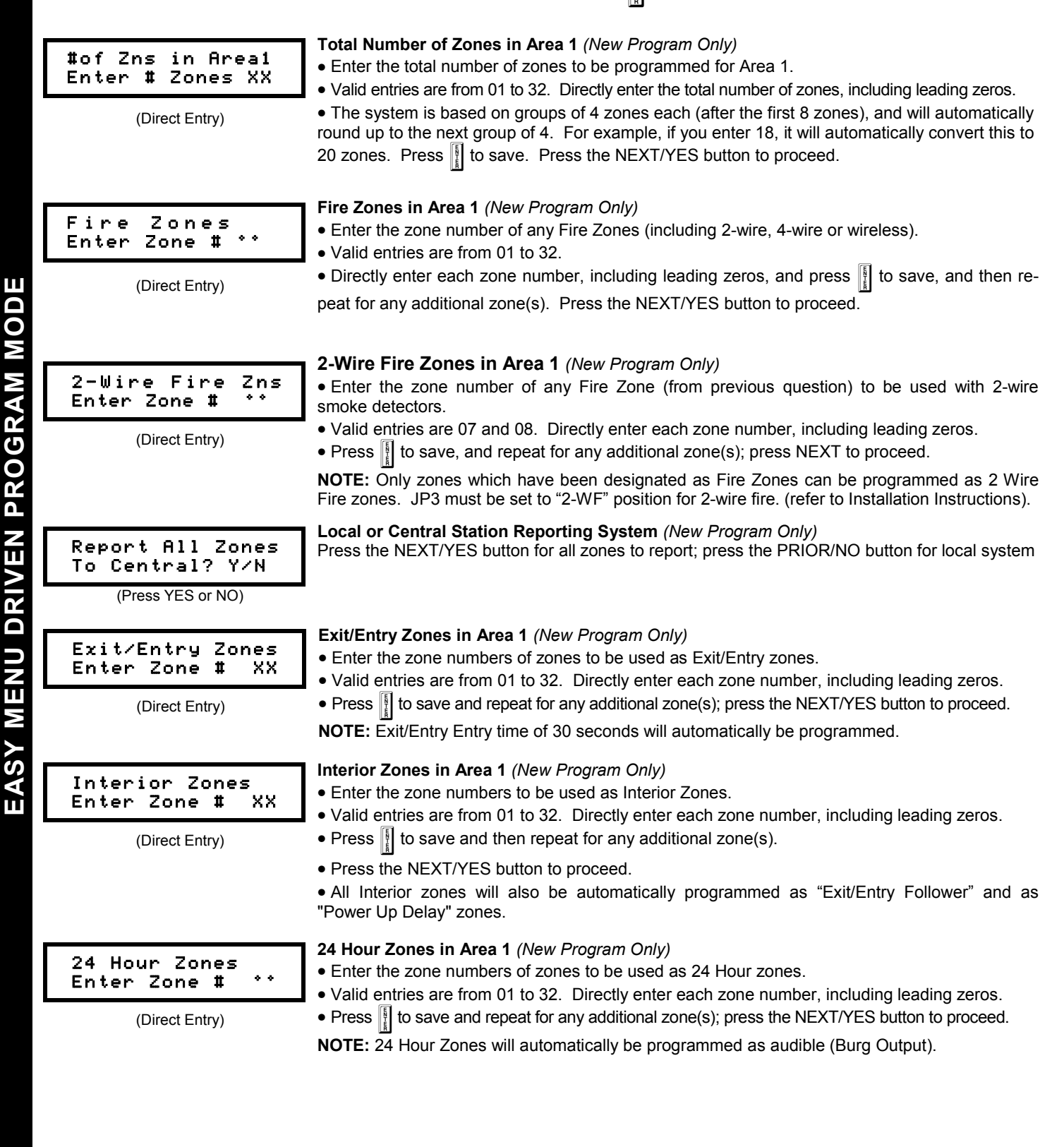

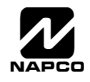

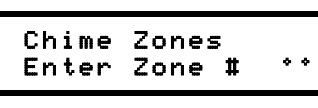

(Direct Entry)

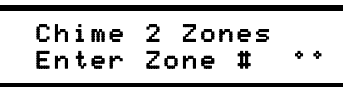

(Direct Entry)

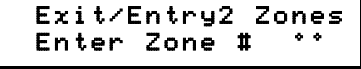

(Direct Entry)

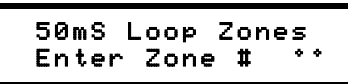

(Direct Entry)

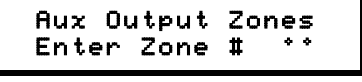

(Direct Entry)

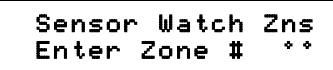

### KP Sndr Alrm Zns Enter Zone # °°

(Direct Entry)

### Auto Byp REnt Zn Enter Zone # °°

(Direct Entry)

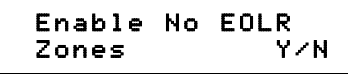

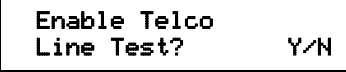

(Press YES or NO)

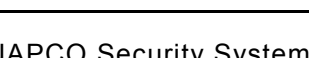

### **Chime Zones in Area 1** *(New Program Only)*

- Enter the zone numbers which are to be used as Chime Zones.
- Valid entries are from 01 to 32. Directly enter each zone number, including leading zeros.
- Press  $\lVert \cdot \rVert$  to save and then repeat for any additional zone(s), press the NEXT/YES button to proceed.

**NOTE:** A chime time of 2 seconds will be automatically programmed.

### **Chime 2 Zones in Area 1** *(New Program Only)*

- Enter the zone numbers which are to be used as Chime 2 Zones.
- Valid entries are from 01 to 32. Directly enter each zone number, including leading zeros.
- Press  $\frac{1}{2}$  to save and then repeat for any additional zone(s), Press the NEXT/YES button to proceed.

**NOTE:** A chime time of 2 seconds will be automatically programmed. Chime 2 zones give a distinct pulsating tone when zone is faulted.

### **Exit/Entry2 Zones in Area 1** *(New Program Only)*

- Enter the zone numbers of zones to be used as Exit/Entry zones.
- Valid entries are from 01 to 32. Directly enter each zone number, including leading zeros.
- Press  $\|$  to save and repeat for any additional zone(s); press the NEXT/YES button to proceed.

**NOTE:** An Exit/Entry 2 Entry Time of 30 seconds will automatically be programmed.

#### **50 mS Loop Response Zones** *(New Program Only)* **Note: 750mS is required for Loop Response time in UL installations.**

- Enter the zone numbers of zones to be have a 50mS loop response.
- Valid entries are from 01 to 08. Directly enter each zone number, including leading zeros.
- Press  $\frac{1}{2}$  to save and then repeat for any additional zone(s), Press the NEXT/YES button to proceed.

**Note:** Only panel zones 01-08 can be programmed for Quick Loop Response. All other zones can be programmed via their respective EZM's (hardwire).

### **Aux Output Activated on Alarm Zones** *(New Program Only)*

- Enter the zone numbers of zones to activate the PGM2 upon alarm.
- Valid entries are from 01 to 32. Directly enter each zone number, including leading zeros.
- Press  $\frac{1}{2}$  to save and then repeat for any additional zone(s), Press the NEXT/YES button to proceed.

**NOTE:** A PGM2 Timeout of 15 minutes will automatically be programmed.

### **Sensor Watch Zones** *(New Program Only)*

- Enter the zone numbers of zones to be Sensor Watch zones.
- Valid entries are from 01 to 32. Directly enter each zone number, including leading zeros.
- Press  $\left[\right]$  to save and then repeat for any additional zone(s), Press the NEXT/YES button to proceed.

**NOTE:** A Sensor Watch Time of 24 hours will automatically be programmed.

### **Keypad Sounder On Alarm Zones** *(New Program Only)*

- Enter the zone numbers of all zones to activate the Keypad Sounder upon alarm.
- Valid entries are from 01 to 32. Directly enter each zone number, including leading zeros.
- Press  $\frac{1}{2}$  to save and then repeat for any additional zone(s), Press the NEXT/YES button to proceed.

### **Auto Bypass Re-entry Zones** *(New Program Only) (Not evaluated by UL)*

- Enter the zone numbers of zones to be Auto Bypass Re-entry zones.
- Valid entries are from 01 to 32. Directly enter each zone number, including leading zeros.
- Press **I** to save and then repeat for any additional zone(s), Press the NEXT/YES button to proceed.
- Auto Bypass Re-entry Zones allow the system to be armed with the zone faulted but come back into the system (armed) when the zone is subsequently closed.

### **Enable No EOLR Zones** *(New Program Only)*

- Press YES to program all zones except 24 Hr & fire zones for No End Of Line Resistor. Press NO to continue.
- Do not program this feature for UL Installations.

### **Enable Telco Line Fault Test?**

- Press YES to enable Telco Line Fault Test.
- Press NO to continue. **NOTE: If enabled, a Telco Line Fault Test Delay of 60 sec. will automatically be programmed.**

(Direct Entry)

(Press YES or NO)

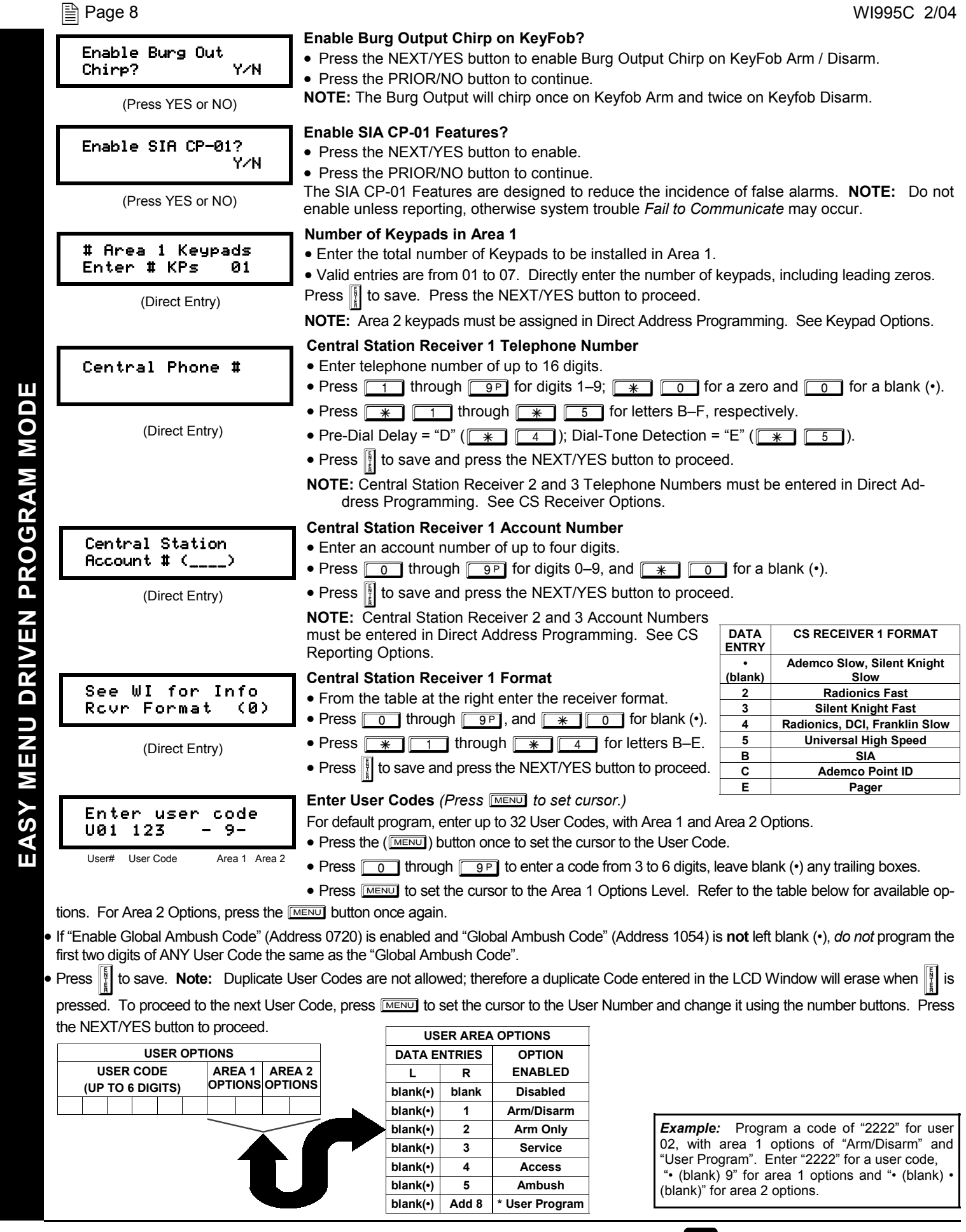

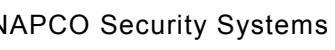

WI995C 2/04 Page 9 ! **RF Transmitter Points** *(Press <b>MENU)* to set cursor.) For each transmitter enter: *(For wireless systems only. Also see Quick Method, which follows)* • The zone number (01-32) to which the transmitter will be mapped. • The **6-digit RF ID #** and **1-digit checksum number** printed on the transmitter and box, • The **point number** (1–2); *enter "9" for unsupervised* (all points). • Press  $\|\cdot\|$  to save and NEXT/YES button to proceed when all transmitters have been entered.  $+$ **NOTE:** When programming the ID Code number, "0" through "9" =  $\boxed{0}$  through  $\boxed{9^p}$ ; A =  $\boxed{0}$ ; B =  $\boxed{*}$  $C = \sqrt{\frac{1}{12}}$  ; D =  $\sqrt{\frac{1}{12}}$  ; E =  $\sqrt{\frac{1}{12}}$  and "F" =  $\sqrt{\frac{1}{12}}$ *Quick Method.*If a receiver is already installed in the panel, transmitter wireless points can be programmed automatically ("enrolled") using the following procedure. **NOTE:** The transmitter point will be enrolled only if the signal strength is 3 or greater. 1. Enter the zone number to which the transmitter point will be mapped. 2. Press **BYPASS** to enter the Enroll Mode. The red and green LEDs on the keypad will flash and the window will display as shown at left. 3. Open the loop of the point that is to be programmed (GEM-TRANS2 only). 4. Install the transmitter battery. The keypad will beep to indicate that the point has been successfully enrolled. Multi-point transmitters can be mapped to successive zones simultaneously. **Key Fob Transmitters as Arm/Disarm & Control Devices** *(Press MENU)* to set cursor). Key fobs can be programmed as "Arm/Disarm" devices using their On/Off buttons (refer to WI752). For each Key Fob Transmitter, enter: • The **Key Fob Transmitter number** (01-8). • The **area number** to which transmitter is assigned (0 to disable keyfob, 1 or 2). • The **6-digit RF ID #** and **1-digit checksum number** printed on the transmitter and box, • The **Aux 1 Option** (see key fob aux 1 & aux 2 options). • The **Aux 2 Option** (see key fob aux 1 & aux 2 options). • Press  $\left\| \right\|$  to save and NEXT/YES button to proceed when all key fobs have been entered. **NOTE:** When programming the ID Code number, "0" through  $9$ " =  $\boxed{0}$  through  $\boxed{9}$  ; A =  $\boxed{+}$   $\boxed{0}$  ; B =  $\boxed{+}$ C =  $\overline{\phantom{a}+ \phantom{a}}$   $\overline{\phantom{a}+ \phantom{a}}$  ; D =  $\overline{\phantom{a}+ \phantom{a}}$   $\overline{\phantom{a}+ \phantom{a}}$  ; E =  $\overline{\phantom{a}+ \phantom{a}}$  and "F" =  $\overline{\phantom{a}+ \phantom{a}}$  ZN# XMIT#+CS P Zn01- 000000:0-0 Zone # Xmitter Check<br>Mapped to ID Sum Mapped to ID Sum # ZN# XMIT#+CS P Zn01- 000000:0-0 ZN# XMIT#+CS P ZN01- ENROLL:A-- *Example. A 2-point transmitter has the RF ID number 287613:1. Map point 1 to Zone 6 and point 2 to Zone 9.*  1. Enter the Enroll mode as described above. 2. Enter Zone "06". 3. Open point-1 loop. 4. Install the battery. The keypad will beep once to indicate that one point has been programmed. (Transmitter 287613:1, point 1 will be mapped to Zone 6). 5. Enter Zone "09". 6. Close point-1 loop and open point-2 loop. 7. Remove the transmitter battery, then re-install it. The keypad will beep once to indicate that one point has been programmed. (Transmitter 287613:1, point 2 is mapped to Zone 9). **KEY FOB ZONE ASSIGNMENT:** Key fobs can also be assigned to zones to allow multiple wireless panic buttons on one alarm system, each reporting to a central station, a pager or having a description on the keypad that describes the person holding the key fob, the location where the person holding the key fob is stationed, or the special purpose of the key fob button being depressed. *See the next page on Key Fob Transmitters as Zone Input Devices .*  KF A XMIT#+CS OP<br>01-0 000000:0 00 01-0 000000:0 00 KF Area Xmitter Check Aux<br>
# ID Sum 1&2 Sum **CHANGING OR CANCELING A CODE:** To change any code, merely program over the existing code as described above and press  $\|\cdot\|$  to save. Similarly, to cancel a code, blank out each number of the code and press  $\left\| \cdot \right\|$  to save. AREA OPTIONS AND RESERVE AND RESERVE AND RESERVE AND RESERVE AND RESERVE AND RESERVE AND RESERVE AND RESERVE A Disabled User Code not active in this area. Arm/Disarm Allows User Code to arm/disarm this area Arm Only Prevents User Code from disarming this area. Service <br>A Service Code has restricted arm/disarm rights; if an area is armed with a Service Code, a "finition on" appears on the GEM-RP2ASe2 key pad and the area can be disarmed with any valid User Code, including a Service Code. If the area is armed with OTHER than a Service Code, Access This is normally used to activate a door strike while an area is disarmed. Also program "Access Control on PGM2. Output" (Address 0719) and ìPGM2 Output Access Control Timeoutî (Address 0711). User Program User Program Option is enabled for Keypad 1 only, wherever it is connected (Area 1 or Area 2). To enable User Program Option for any user add 8 to the data entry for Area Option (see example). Then, User Programming can be performed only at Keypad 1 by a user code with user program enabled. Related User Options: "Enable Global Ambush Code" (Address 0720), "Global Ambush Code" (Address 1054) & "Enable Managers Mode" (Address 0719). Ambush Allows user code to send Ambush signal to Central Station.

**EASY MENU DRIVEN PROGRAM MODE** 

**EASY MENU DRIVEN PROGRAM MODE** 

### $\Box$  Page 10 WI995C 2/04

#### **Key Fob Transmitters as Zone Input Devices**

*(Refer to display above: press the PRIOR button to go backwards).* 

Each of the 4 key fob buttons can be assigned to a zone. For example, On button = point 1; Off button = point 2; A1 = point 3; A2 = point 4. Up to 32 key fobs (using 1 button) or 16 key fobs (using 2 buttons) or 8 key fobs (using all 4 buttons) or any combination up to a maximum of 32 controlled zones can be assigned, providing multiple wireless panic buttons on a system, each reporting to a Central Station or a pager and/or annunciating on a keypad the key fob zone number with a description. *To assign a key fob to a zone:* program the key fob as you would a transmitter, entering the key fob's ID code, check sum and point number at the appropriate zone. The "Quick Method" is not allowed. The zone may be hardwired to an electrical sensor as well as assigned to a key fob (either one will activate the zone alarm output). **NOTE:** If assigning a key fob to a zone, the "ON/OFF" buttons on the key fob will no longer arm/disarm the system. The key fob is converted to a "panic only" device.

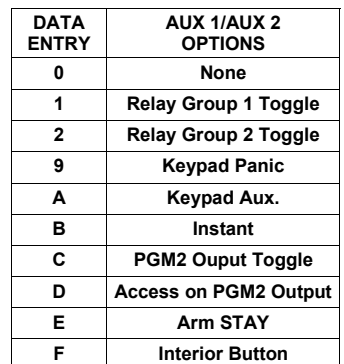

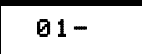

**Enter Zone Descriptions** 

- Press  $\boxed{1}$  and  $\boxed{2}$  to place the cursor and; press  $\boxed{3}$  and  $\boxed{6}$  to select the character. • For each zone, enter a description of up to two lines.
- (Direct Entry)
- Press  $\left|\frac{b}{k}\right|$  to save each description.
- To proceed to the next description, place the cursor under the Zone Number (e.g. "01") and change the Zone Number using  $\boxed{3}$ and  $\boxed{6}$ . Program new description as above.
- **NOTE:** Zone Descriptions can only be entered through the *GEM-RP1CAe2 Keypad or by using the Napco Quickloader Software.*  See *Easy Menu Programming Worksheet* for available zone description characters.

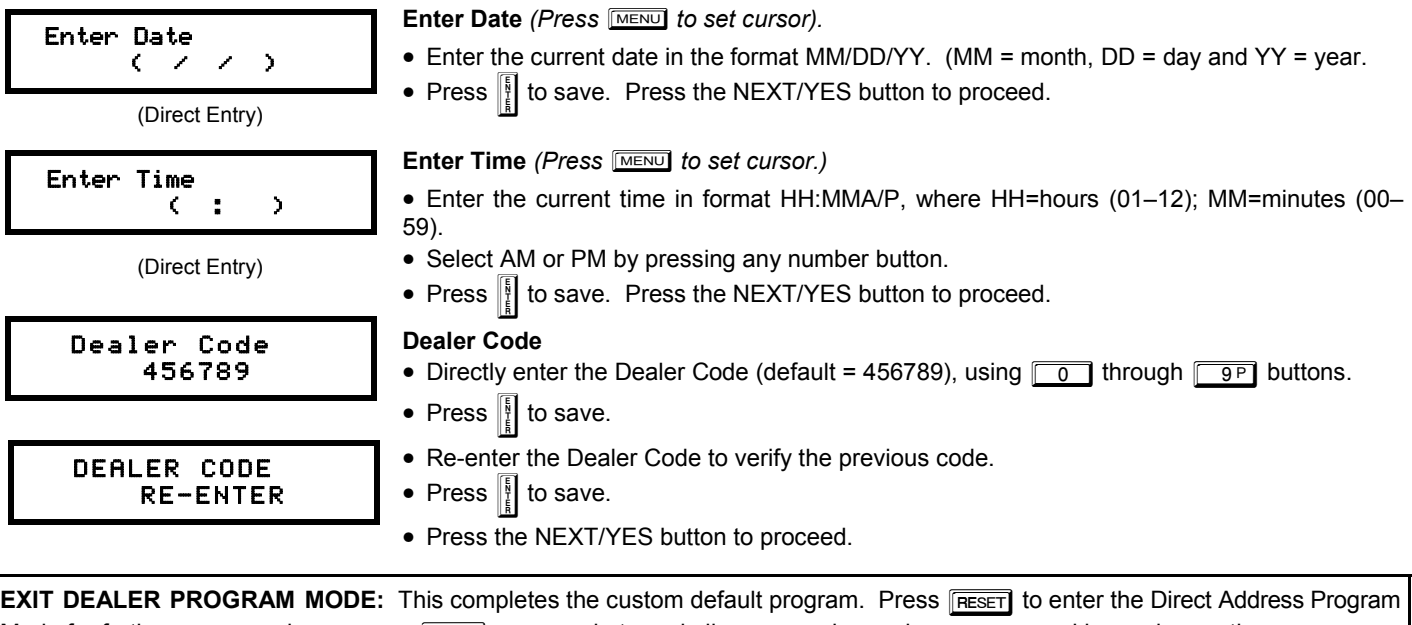

Mode for further programming or press RESET once again to end all programming and resume normal keypad operation.

**CLEAR PROGRAM:** Should it be necessary to create a new custom default program, (a) from the Dealer Program Mode, press **RESET** to enter the Address Program Mode; (b) access Location 1197 (Clear Program) or 1198 (Cold Start); (c) press i (d) press Fress in to exit the Dealer Program Mode. A "SYSTEM TROUBLE/E09-00 SERVICE" will occur. Press Fress in to silence the keypad.

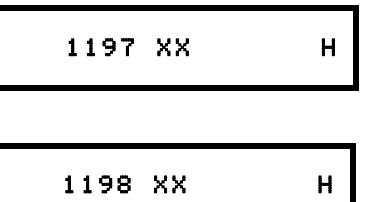

#### **Clear Dealer Program (Erases Dealer Program)**

Use this feature to erase the Panel Program, while maintaining Scheduled Data and Zone Descriptions. Access address 1197 and press  $\|\cdot\|$ . Data entry is not allowed. **NOTE:** Enter Easy Menu Driven Program Mode to reprogram system.

#### **Cold Start (Erases Entire Program)**

This erases all programmed data (Dealer Program, Zone Description Data and Schedules). Access address 1198 and press **U.** Data entry is not allowed. **NOTE:** Some features (schedules) can only be programmed again with the Downloading Software.

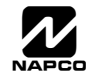

# IRECT ADDRESS PROGRAM MODE

### **DIRECT ADDRESS OVERVIEW**

Direct Address Programming allows you to go directly to the address locations (up to 1198) and change the data entries manually in order to customize your control panel options. Whereas the Easy Menu Program Mode guides you through limited selections to get you started, **Direct Address Program Mode** allows you to change all options directly. It consists of up to 1198 address locations each with data entry locations as shown in the following diagram (below left). The data entry location accepts data in one of three formats: Binary, Decimal and Hexadecimal (explained below in "**Address Mode Displays**"). The following diagram (below right) illustrates a *Decimal* format data entry location (using a GEM-RP1CAe2 keypad).

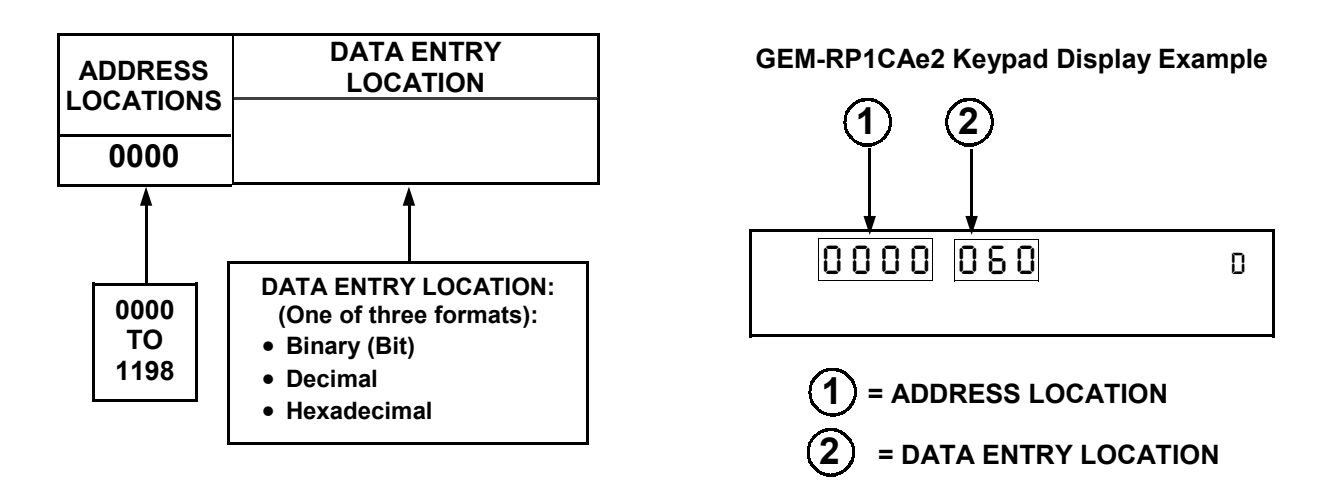

## **ADDRESS MODE DISPLAYS**

There are three types of address displays when programming in Direct Entry Program Mode, as follows:

### **A) Binary (Bit) Format**

Settings (such as Zone Features) display and accept data in "number" format. For example, Zone Features are turned on by the pressing of keypad buttons 1 through 8, with the activated Zone(s) displaying the corresponding decimal digit (replacing deactivated zones which are signified by dashes).

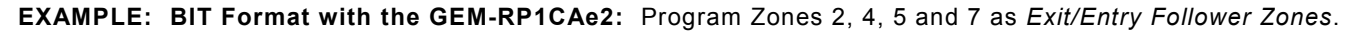

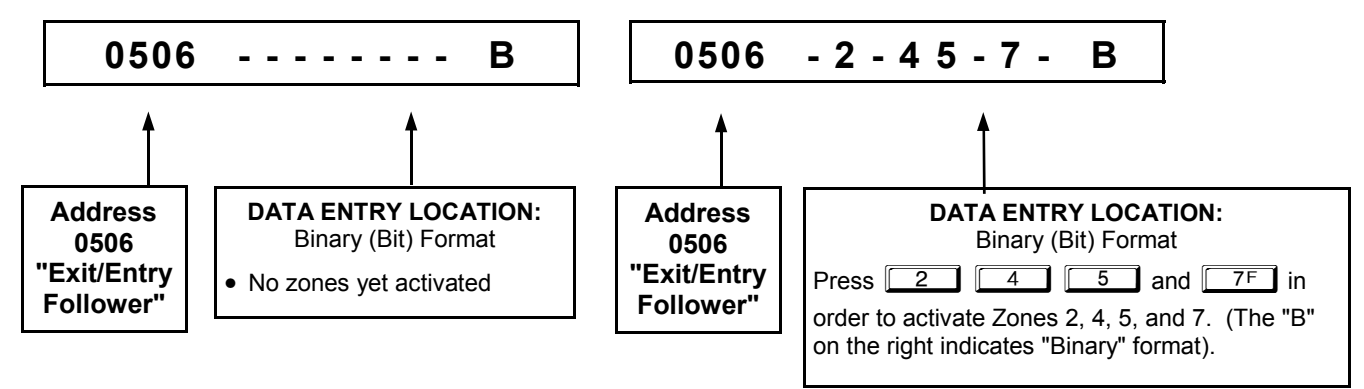

### **DETERMINE THE DATA ENTRIES**

1. Referring to ZONE FEATURES in the Programming Worksheets that follow, the Exit/Entry Follower for Zones 1 through 8 are located at address 0506.

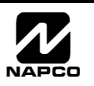

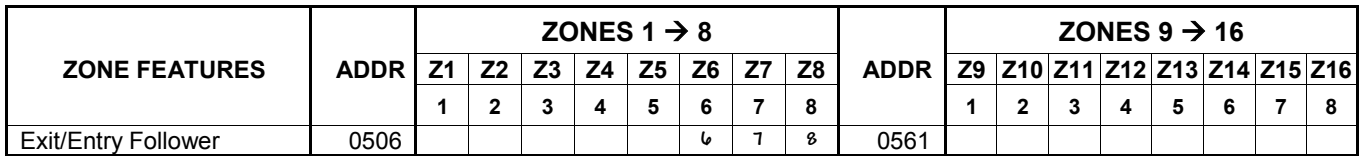

#### **PROGRAM THE DATA ENTRIES**

- 1. Enter the panel's Dealer Security Code, then press MENU.
- 2. Answer NO to all questions until "RETIVATE PROGRAM Y/N" is displayed; then press YES. **NOTE:** If you pass "RETIVATE PROGRAM", scroll backward using **BYPASS**.
- 3. Press RESET to enter the Address Program Mode. Address "0000" will display.
- 4. Press **0 6 6 6 6 6 6 6 6 6 6 6 6 6 6 6 6 6 7 6 6 6 6 7 6 6 7 6 6 7 6 6 7 6 6 7 6 6 7 7 6 7 7 7 7 8 6 7 7 7 8 7 7 8 7 7 8 7 7 8 7 7 8 7 7 8 7 7 8 7 7 8 7 7 8 7 7 7 8 7 7 8 7 7 8 7 7 8 7 7 8 7 7 8 7 7 8 7 7 8 7 7 7 7 8 7** *advance to the data field.*
- 5. Press  $\boxed{6}$   $\boxed{7}$   $\boxed{8}$ . The numbers 6,7 and 8 will appear on the keypad display indicating the zones activated.
- 6. Press  $\left\| \right\|$  to save. Address 0506 is now programmed with "6,7,8".
- 7. Enter another 4-digit address to continue programming or press  $\sqrt{\text{feseer}}$  to exit and resume normal keypad operation.

### **B) Decimal Format**

Settings (such as Entry and Exit Delay) display and accept data in decimal format, as a 3 digit number. Data is entered directly, by pressing keys  $0 - 9$ , with the cursor automatically moving to the right upon each key press.

#### **EXAMPLE: DECIMAL Format with the GEM-RP1CAe2:** Program *Abort Delay* to be 15 seconds.

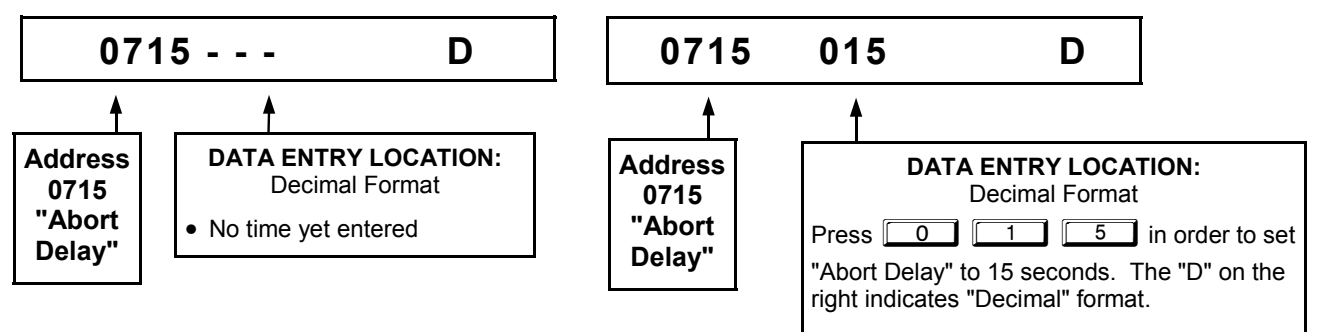

### **DETERMINE THE DATA ENTRIES**

1. Referring to SYSTEM DELAYS & TIMEOUTS in the Programming Worksheets that follow, the Abort Delay is located at address 0715:

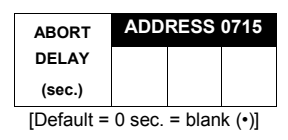

### **PROGRAM THE DATA ENTRIES**

- 1. Enter the panel's Dealer Security Code, then press MENU.
- 2. Answer NO to all questions until "RETIVATE PROGRAM Y/N" is displayed; then press YES. **NOTE:** If you pass "RETIVATE PROGRAM", scroll backward using **BYPASS**.
- 3. Press  $F \equiv$  to enter the Address Program Mode. Address "0000" will display.
- 4. Press **100 TE 15** to access Address 0715. The existing data will display and the cursor will

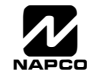

*advance to the data field.*

- 5. Press  $\boxed{0}$   $\boxed{1}$   $\boxed{5}$ . The numbers 015 will appear on the keypad display indicating the number of seconds entered.
- 6. Press  $\frac{15}{2}$  to save. Address 0715 is now programmed with a 15-second Abort Delay.
- 7. Enter another 4-digit address to continue programming or press  $F \equiv F \equiv 1$  to exit and resume normal keypad operation.

### **C) Hexadecimal Format**

Data such as Report Codes displays and accepts data by means of a Hexadecimal display. Data is entered directly, by pressing keys 1 – 9,  $\boxed{\bullet}$  of  $\boxed{\bullet}$  for zero, and  $\boxed{\bullet}$   $\boxed{\bullet}$  through  $\boxed{\bullet}$   $\boxed{\bullet}$  for hex B through F (11-15), with the cursor automatically moving to the right upon key press. See table below.

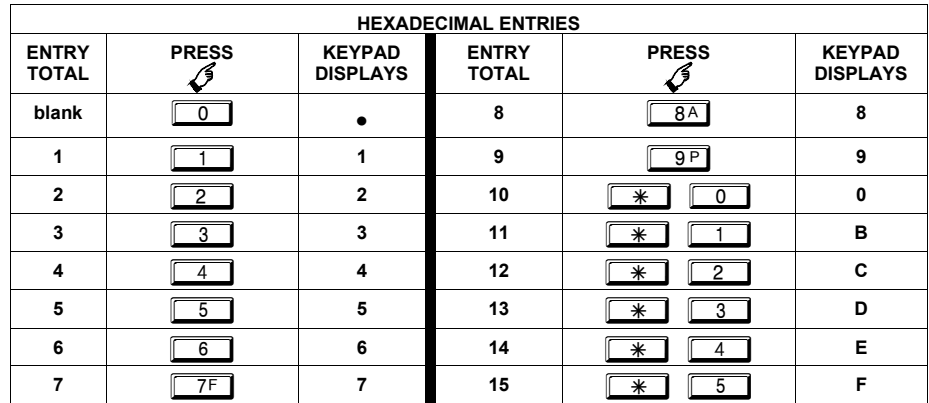

**EXAMPLE: HEXADECIMAL Format with the GEM-RP1CAe2:** Program *Chime Timeout* to be 2 seconds.

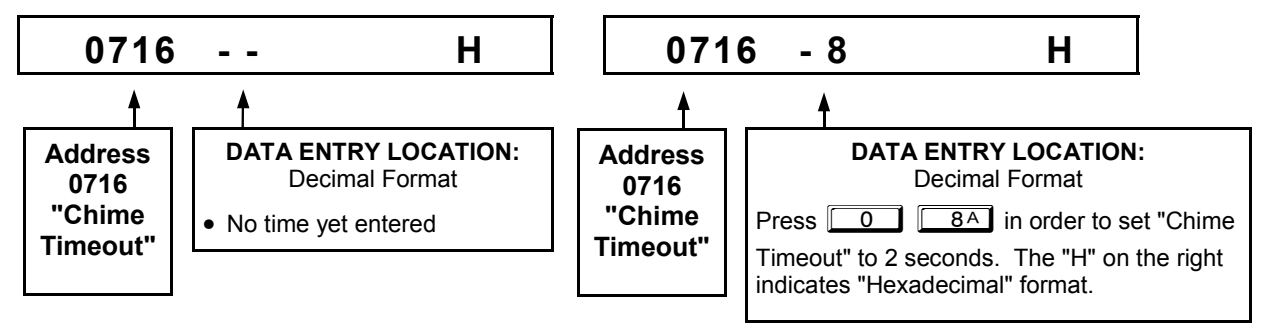

### **DETERMINE THE DATA ENTRIES**

**CHIME ADDRESS 0716 TIMEOUT (ºsec.)**   $[Definition]$ 

1. Referring to SYSTEM DELAYS & TIMEOUTS in the Programming Worksheets that follow, the Chime Timeout is located at address 0716. In the "**Chime Timeout Options**" table, the data entries needed to assign a timeout of 2 seconds are "blank" and "8".

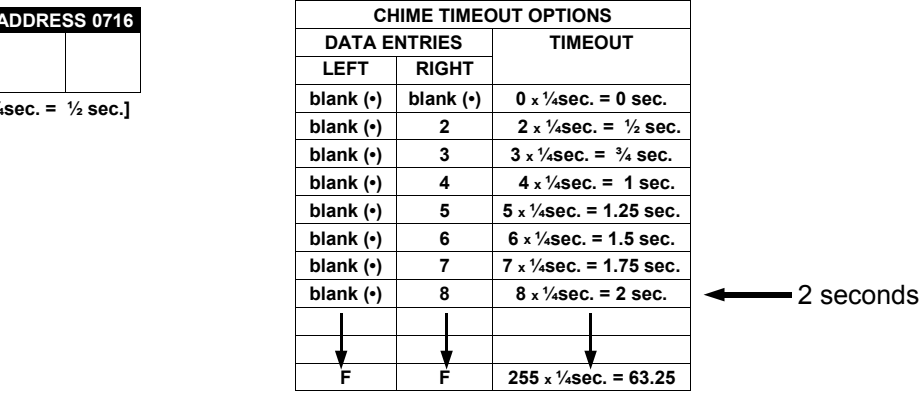

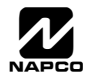

- **PROGRAM THE DATA ENTRIES**
- 1. Enter the panel's Dealer Security Code, then press **MENU**.
- 2. Answer NO to all questions until "RETIVATE PROGRAM Y/N" is displayed; then press YES. **NOTE:** If you pass "RETIVATE PROGRAM<sup>n</sup>, scroll backward using **BYPASS**.
- 3. Press FRESET to enter the Address Program Mode. Address "0000" will display.
- 4. Press **1 <u>1 7 1 6</u> to access Address 0716. The existing data will display and the cursor will ad***vance to the data field.*
- 5. Since you wish the timeout to be for 2 seconds (and 8 multiplied by  $\frac{1}{4}$  second equals 2 seconds), press **88.** The numbers 08 will appear on the keypad display indicating the number of seconds entered.
- 6. Press  $\left|\frac{8}{2}\right|$  to save. Address 0715 is now programmed with a 2-second chime.
- 7. Enter another 4-digit address to continue programming or press  $F \to \text{Resert}$  to exit and resume normal keypad operation.

### **PROGRAMMING CONVENTIONS USED IN THIS MANUAL**

The Keypad Programming Worksheets in the back are provided as an address-programming reference to help the installer modify his custom default program or to make minor field alterations to an existing panel program. It is recommended that the panel be uploaded to NAPCO's PCD-Windows software following any keypad programming and that the PCD-Windows's error-check feature be utilized to reduce the possibility of programming omissions or conflicts. 3

Keep the Keypad Programming Worksheets on file for future reference.

### *General Programming Steps*

- 1. Contact the central station to ascertain receiver format, data format, event codes, subscriber numbers and telephone number(s).
- **IS 2. Select the desired features by circling**  the respective "address" boxes. Refer to the Programming Options and Worksheets for guidance in selecting the "data" to be entered into those boxes.
- 13. Program the data entered in the boxes on the worksheets into the respective addresses. The display will show the entry numerically, but if hexadecimal format will display "0" for the number 10, and letters "B", "C", "D", "E", and "F" for the numbers 11 through 15, respectively. To program a 10, press  $\sqrt{|\mathcal{F}|}$   $\sqrt{|\mathcal{F}|}$ . To program 11 through 15, press  $*$  1 through  $*$  5, respectively.

The displays will appear after a brief delay.

- Use MENU to toggle the cursor between the 4-digit address field and the data entry locations.
- **IS Enter the address directly using the number buttons.**
- IS The contents of the address will be read automatically, along with the feature name and programming information. The cursor will advance to the data field. Enter the required data directly using the number buttons.

 $\mathbb{R}$  **IMPORTANT:** Press || or || to save the contents of each address.

**EXIT DIRECT ADDRESS PROGRAM MODE:** When done, press **RESET** to exit and resume normal keypad operation.

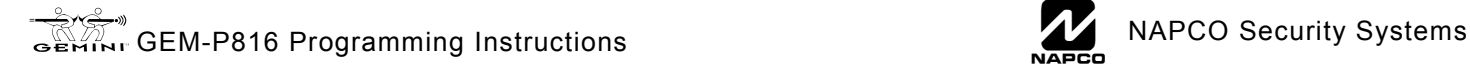

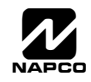

## **SYSTEM DELAYS & TIMEOUTS (ADDRESS 0000 TO 0002, 0711, 0715 & 1059)**

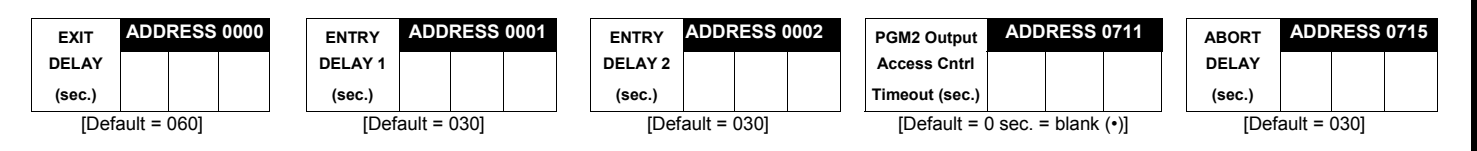

IS Select delay/timeout (0-255 sec.) from the table shown.

**EXIT/ENTRY DELAYS:** Apply only to zones programmed with the following options "Exit/Entry 1, Exit/Entry 2, Exit/Entry Followerî. For UL Installations, the maximum exit delay is 60 seconds and the maximum entry delay is 45 seconds. **NOTE:** Sensor Watch Time Options are similar to above table, except in hours.

 $\mathbb{R}$  Press  $\left\| \cdot \right\|$  or  $\left\| \cdot \right\|$  to save.

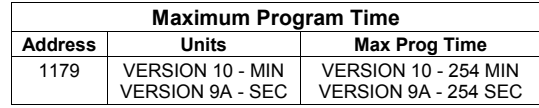

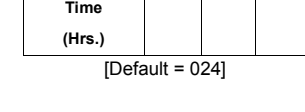

**Sensor Watch ADDRESS 1059** 

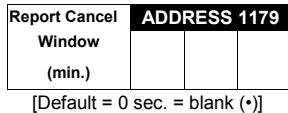

See **Maximum Program Time**  table (at left)

WARNING: Timers have uncertainty of +/-1 sec, so a "time" of 1 second may actually timeout IMMEDIATELY.

### **SYSTEM DELAYS & TIMEOUTS (ADDRESS 0716 & 0717)**

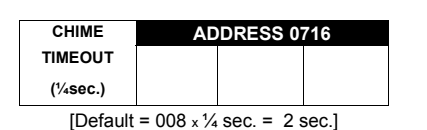

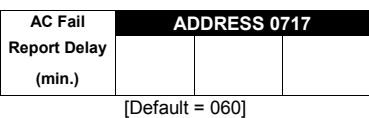

**DEFAULTS:** The defaults shown on this page and on the following pages are automatically set after exiting the Easy Menu Driven Mode.

**IG 1. Enter delay/timeout in corresponding address locations above.** 

**Note:** All entries for address 0716 are in quarter seconds (.25 seconds). Therefore, the default of 008 results in a 2 second timeout.

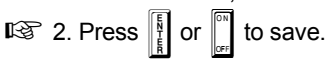

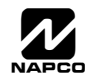

## **SYSTEM OUTPUT TIMEOUTS (ADDRESS 0710, 0712, 0713 & 0714)**

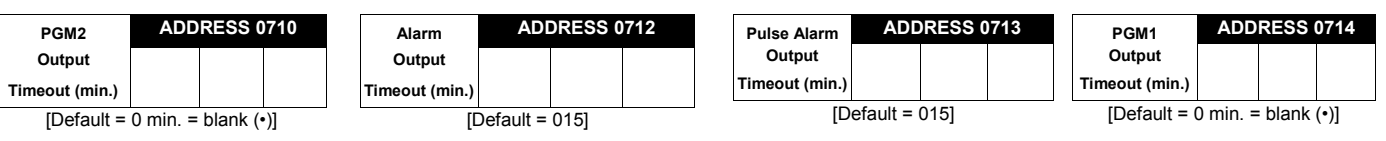

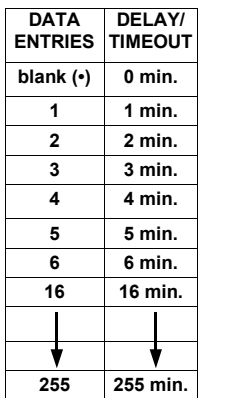

 $\mathbb{R}$  1. Select delay/timeout (0-255 min.) from the table shown.

13 2. Enter in corresponding address locations above.

 $\mathbb{R}$  3. Press  $\left|\frac{5}{2}\right|$  or  $\left|\frac{1}{2}\right|$  to save.

**OUTPUT TIMEOUTS:** If a timeout of "0 min." is selected, then the output will remain active (ON) until the system is reset or disarmed. For UL Residential Installations, the minimum timeout is 4 minutes. Not UL listed for Commercial Installations.

# **DOWNLOAD/CALLBACK OPTIONS (ADDRESS 1183 & 0236-0255)**

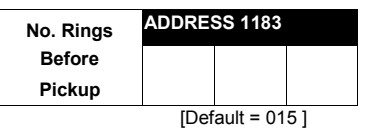

*NUMBER OF RINGS BEFORE PICKUP:* Enter the number of rings before automatic pickup by the control panel when downloading from a computer (see Glossary at the back for more information).

**1. Enter digit only.** 

**EXEM** 2. Valid entries are: 03-15. **NOTE:** Default is 15 Rings.

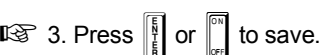

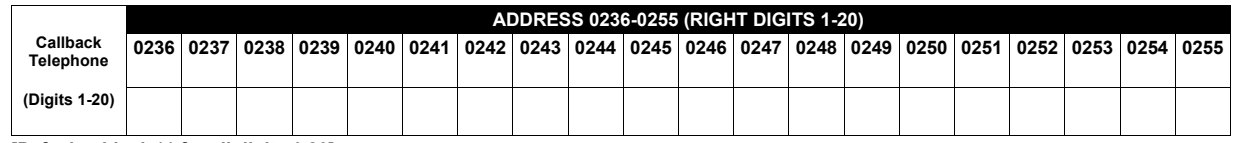

**[Default = blank (ï) for all digits 1-20]** 

*CALLBACK TELEPHONE NUMBER:* Enter telephone number to be used when downloading from a computer (see Glossary at the back for more information).

<sup>13</sup> 1. Enter digit only.

**IGF** 2. Enter up to 20 digits from left to right. **NOTE:** Leave trailing boxes blank (.).

 $\mathbb{R}$  3. Valid entries are: 1-9, B =  $\mathbb{R}$  button, C =  $\mathbb{H}$  button, D = 3 sec. pause, E = Wait for dial tone, F = ignore location.

 $\mathbb{R}$  4. Press  $\left\| \cdot \right\|$  or  $\left\| \cdot \right\|$  to save.

### **PAGER FORMAT OPTIONS (ADDRESS 0256 & 0257)**

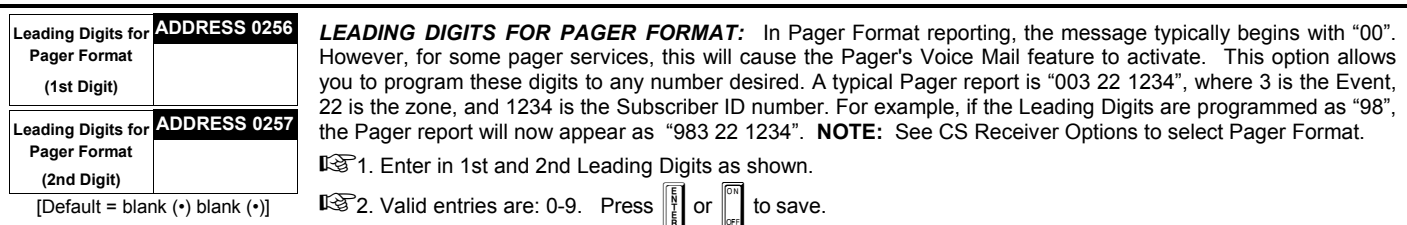

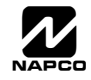

### **SYSTEM OPTIONS (ADDRESS 0460-0485 & 1054)**

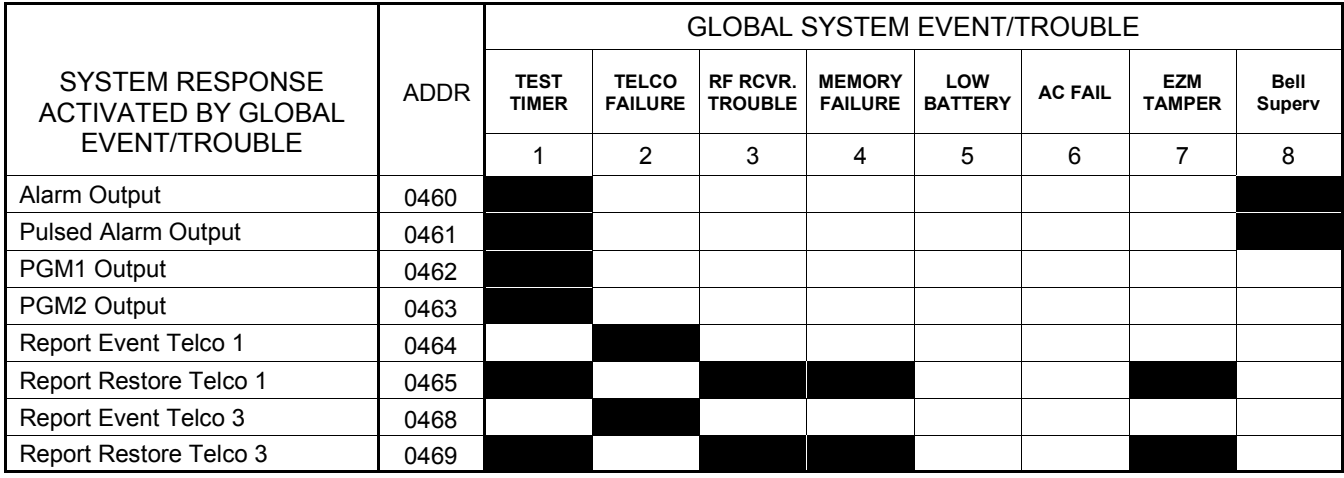

[Default = blank (ï) from address 0460-0469]. **Note:** If *Test Timer* is enabled (above), *Digital Dialer Test* is also enabled.

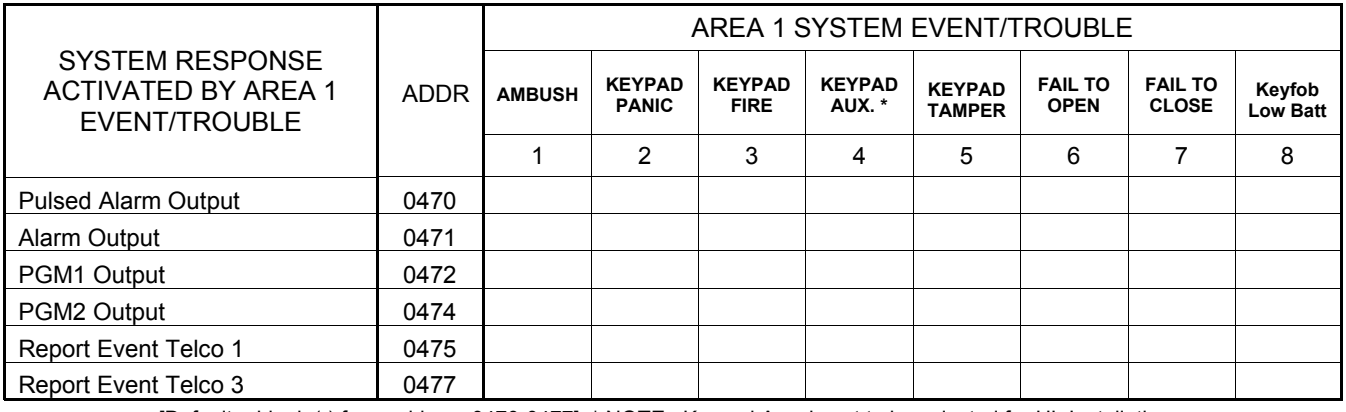

[Default = blank ( $\cdot$ ) from address 0470-0477] \* NOTE: Keypad Aux. is not to be selected for UL Installations.

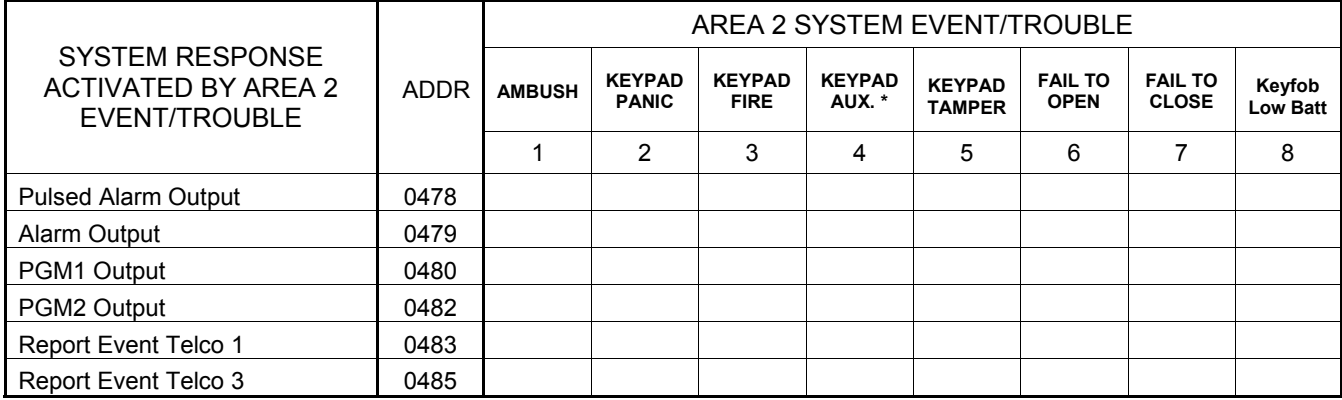

[Default = blank (•) blank (•) from address 0478-0485] \* NOTE: Keypad Aux. is not to be selected for UL Installations.

 $\mathbb{I} \mathbb{F}$  1. Select the desired option entering the option number (1-8) for each digit.

**13** 2. Enter corresponding option number in address location.

**IGNOTE:** Dark shaded data value box shows option not available. Press  $\begin{bmatrix} 1 \ 1 \end{bmatrix}$  or  $\begin{bmatrix} 0 \ 1 \end{bmatrix}$  to save.

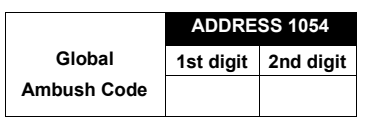

*GLOBAL AMBUSH CODE:* It is the 2-digits entered immediately prior to the regular disarm code. If "Enable Global Ambush Code" (Address 0720) is selected and Address 1054 is left blank (•), then the 2-digit Global Ambush Code is "99". If "Enable Global Ambush Code" is selected and Address 1054 is not left blank (·), then the 2-digit Global Ambush Code is the two digits entered in address 1054.

[Default = blank  $(\cdot)$  blank  $(\cdot)$ ]

**Example 1.5** Enter in address location (both 1st and 2nd digits); valid entries are 1-9. 3. Press  $\frac{15}{6}$  or  $\frac{1}{2}$  to

save.

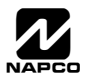

## **SYSTEM OPTIONS (ADDRESS 0718-0722, 1060-1062)**

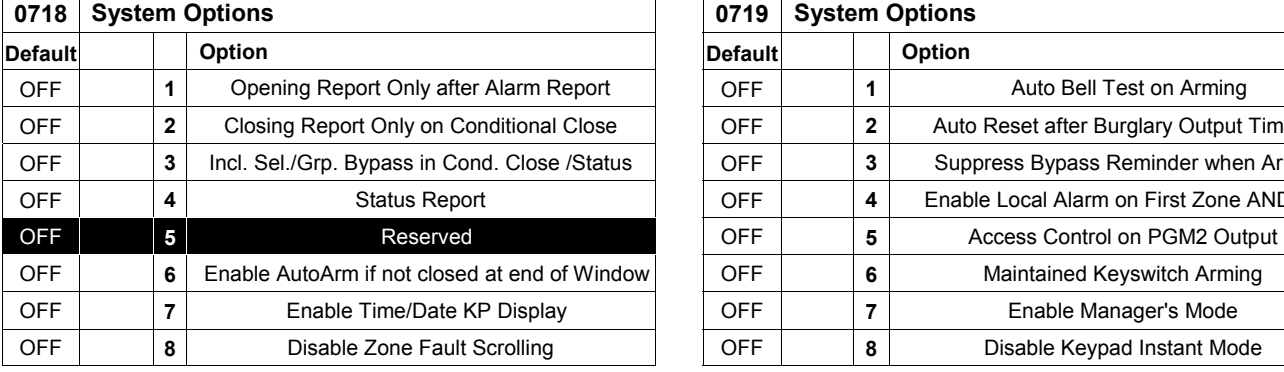

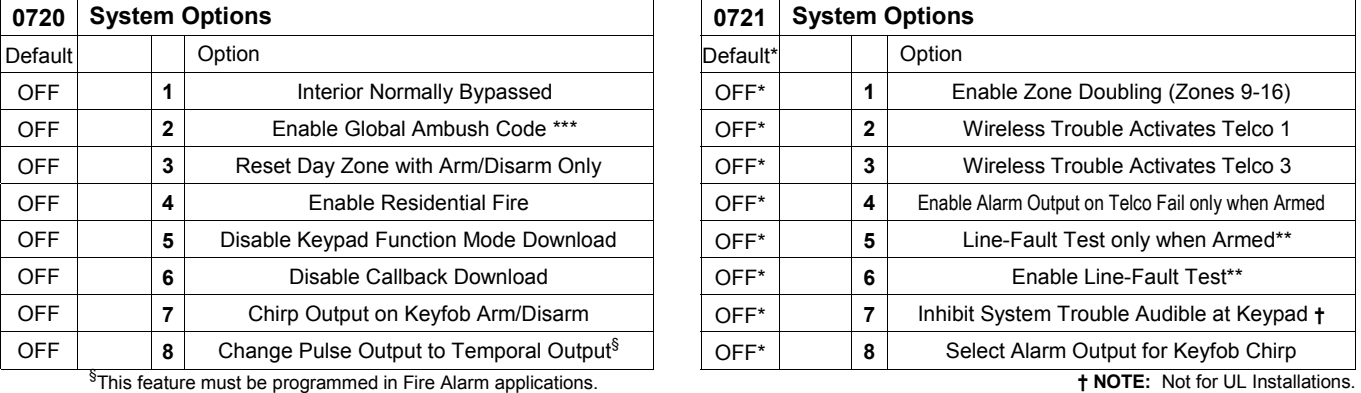

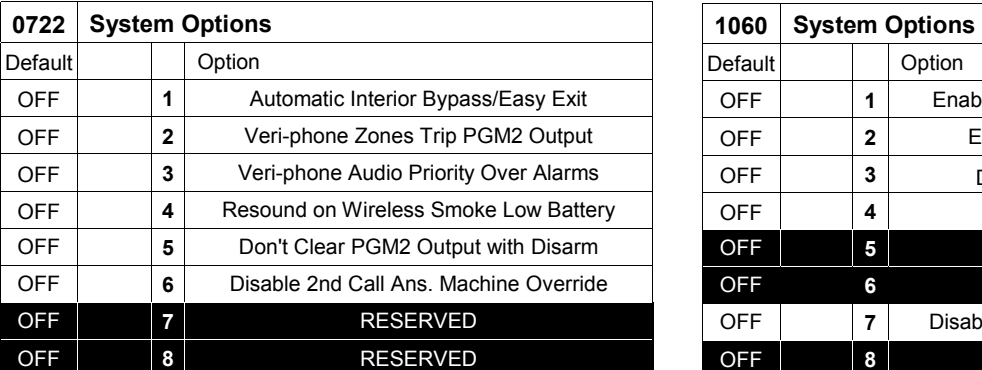

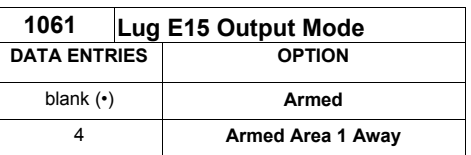

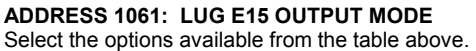

- **1.** Enter digit only.
- $\mathbb{R}$  2. Valid entries are "blank ( $\cdot$ )" or "4". Press  $\left\| \frac{5}{6} \right\|$  or  $\left\| \frac{1}{3} \right\|$  to save.
- **\*NOTE: Address 0721:** Default depends on Easy Menu Question : "EZ ZONE DOUBLING? Y/Nî. If yes, then [Default = 1]. If no, then [Default = blank  $(\cdot)$ ].
- \***NOTE:** To select "Line-Fault Test only when Armed", you must also select "Enable Line-Fault Test" at address 0721.
- NOTE: If "Enable Global Ambush Code" in Address 0720 is selected, then program the 2-digit "Global Ambush Code" in Address 1054. If Address 1054 is left blank ( $\cdot$ ), then, the 2-digit "Global Ambush Code" will be "99".

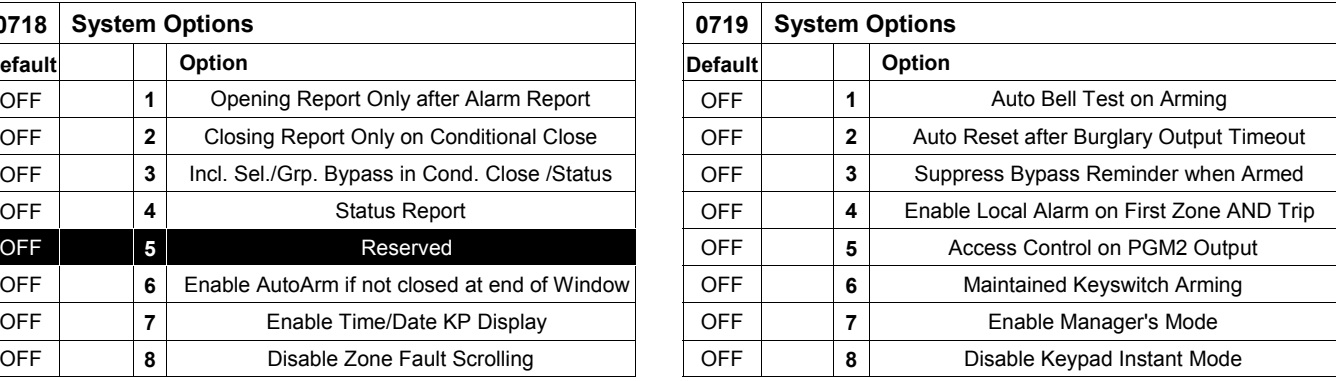

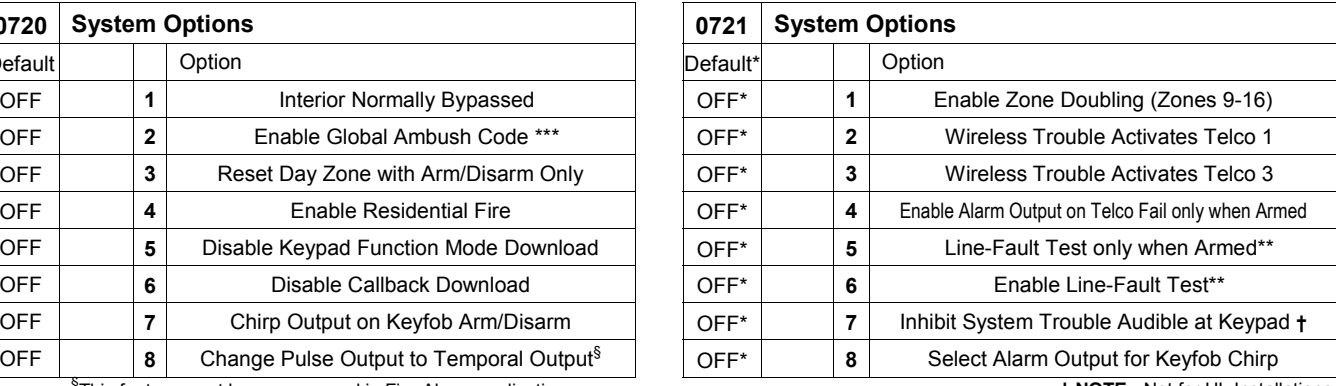

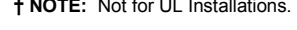

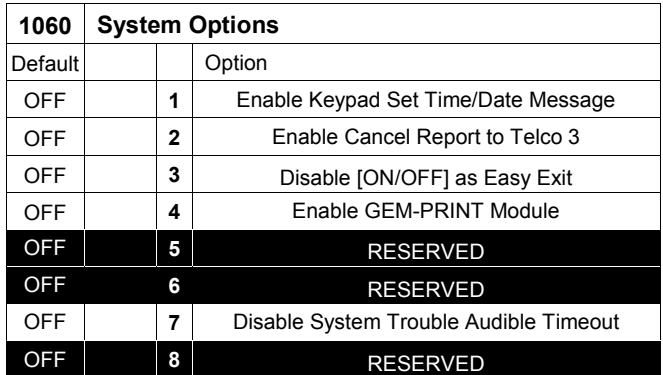

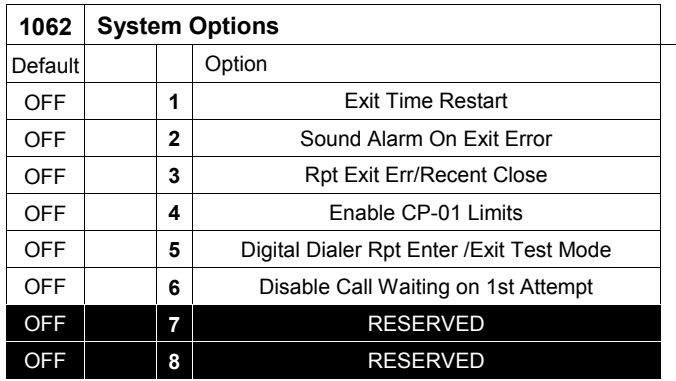

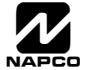

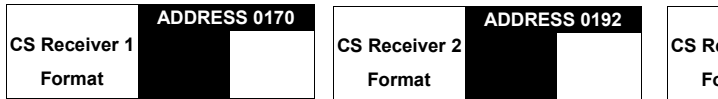

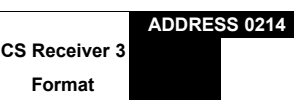

Default for CS Receiver 1 Format depends on Easy Menu Question "RCVR FORMAT". [Default =  $\cdot$ (blank)  $\cdot$ (blank)] for CS Receivers 2 and 3 Formats.

*CS RECEIVER FORMATS:* Up to 3 CS Formats may be programmed.

**IS 1. Select the desired CS Receiver Format from the table shown.** 

! 2. Enter the corresponding digit in the address location for each CS Receiver. **NOTE:** Dark shaded data value box shows option not available. Press [Enter] of [ON/OFF] to save.

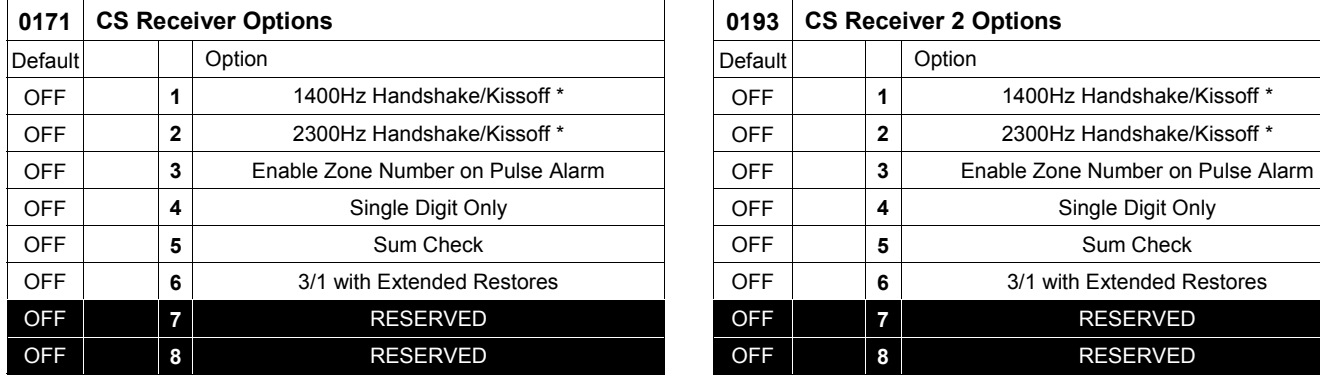

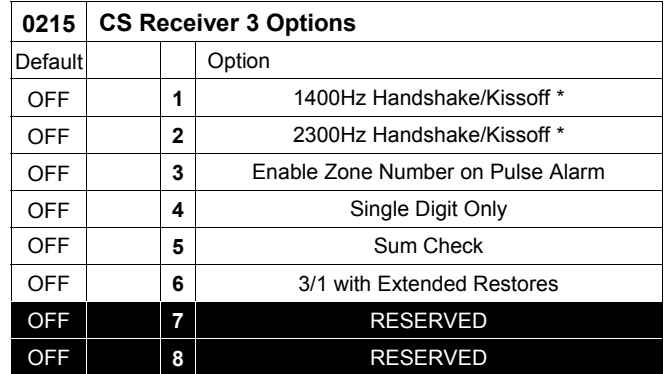

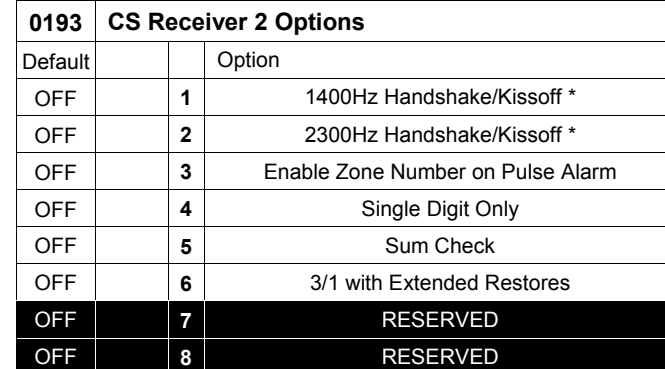

**DATA ENTRY** 

#### **CS RECEIVER OPTIONS:**

Select options for any of the three CS Receivers.

- 13 1. Select the desired option entering the option number (1-8) for each digit.
- 1<sup>3</sup> 2. Enter corresponding option number in address location.
- **NOTE:** Dark shaded data value box shows option not available. Press [Enter] or ON/OFF] to save.

**\*NOTE:** If both are selected, 1400Hz has priority over 2300Hz.

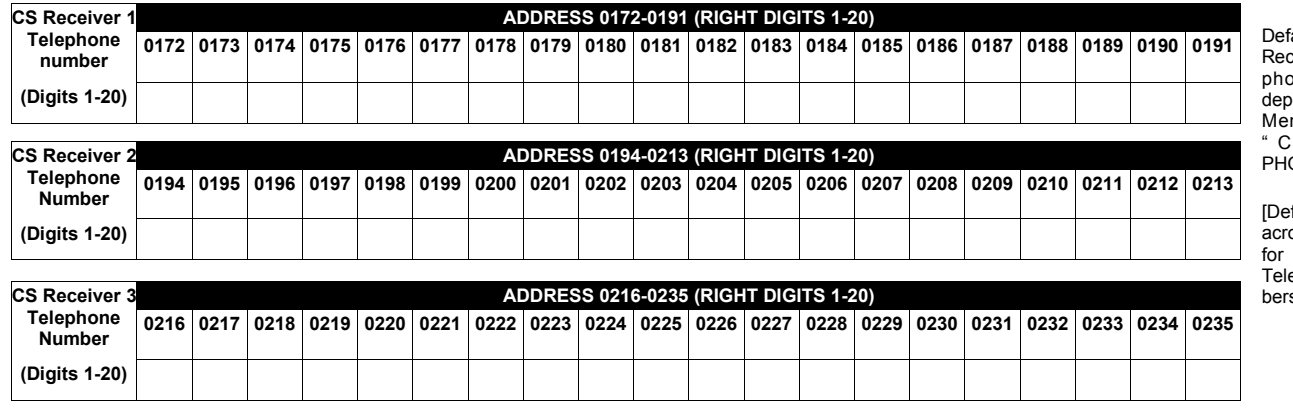

ault for CS ceiver 1 Teleone Number ends on Easy Menu Question<br>" C E N T R A L  $ONF$ #"

 $\text{fault} = \text{blank} (\cdot)$ ] across digits 1-20 for CS Receiver ephone Num $s$  2 and 3.

*CS RECEIVER TELEPHONE NUMBERS:* Enter telephone numbers for any of the three CS Receivers (Telco 1, 2 & 3).

**1. Enter digit only.** 

137 2. Enter up to 20 digits from left to right. **NOTE:** Leave trailing boxes blank ( $\cdot$ ). Press [Enter] or [ON/OFF] to save.

 $\mathbb{I} \mathcal{F}$  3. Valid entries are: 1-9, B =  $\mathbb{H}$  button, C =  $\mathbb{H}$  button, D = 3 sec. pause, E = Wait for dial tone, F = ignore location

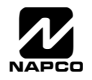

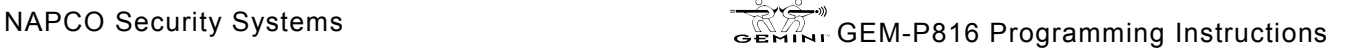

**NOTE:** \* See Pager Format Options to program

**blank (\*)** Ademco Slow, Silent Knight Slow **2 Radionics Fast 3 Silent Knight Fast 4 Radionics, DCI, Franklin Slow 5 Universal High Speed B** SIA **C Ademco Point ID E Pager \*** 

**CS RECEIVER 1 FORMAT** 

Leading Digits for Pager Format.

### **CS SUBSCRIBER ID & SYSTEM REPORTING OPTIONS (ADDRESS 0259-0350)**

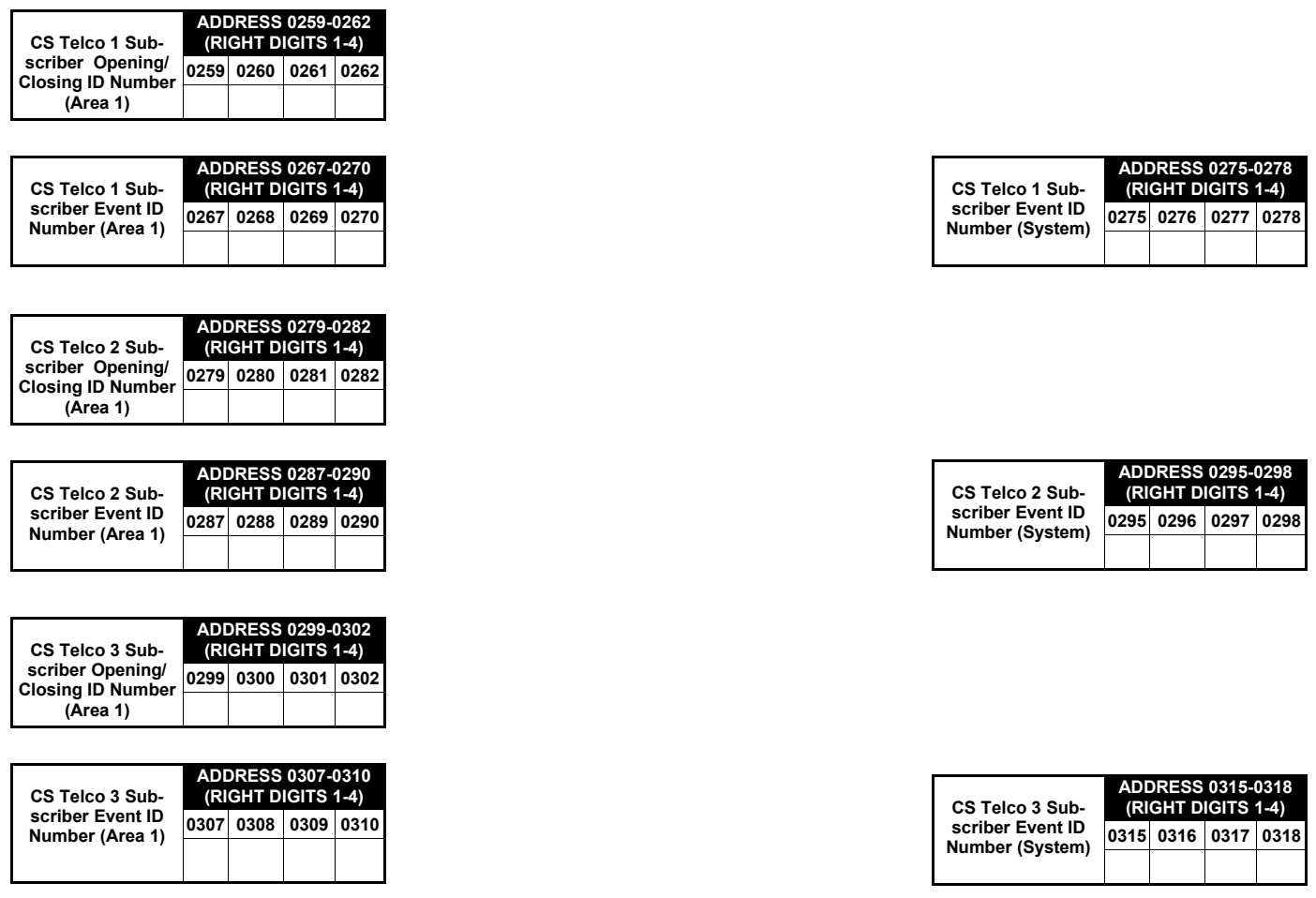

Default for CS Telco 1 Subscriber Event ID Number (Area 1) depends on Easy Menu Question "ACCOUNT #". [Default = blank (•) blank (•) blank (•) blank ( $\cdot$ )] for all other ID Numbers.

*CS TELCO SUBSCRIBER ID NUMBERS:* Enter the Subscriber Opening/Closing and Event ID Numbers for any of the 3 CS Receivers.

 $\mathbb{R}$  1. Enter 3 or 4 digits (depending on the CS receiver format) for each subscriber number from left to right. **NOTE:** Leave trailing boxes blank ( $\cdot$ ).

! 2. Valid entries are: 1-9, 0 and B-F. **NOTE:** A is not permitted. Press [Enter] or ON/OFF] to save.

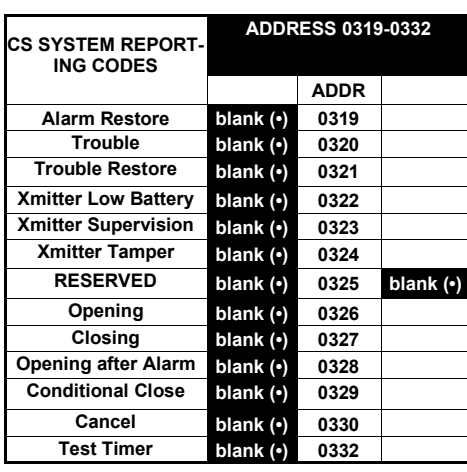

[Default = blank  $(•)$  blank  $(•)$  from address 0319-0332] [Default = blank  $(•)$  blank  $(•)$  from address 0333-0350]

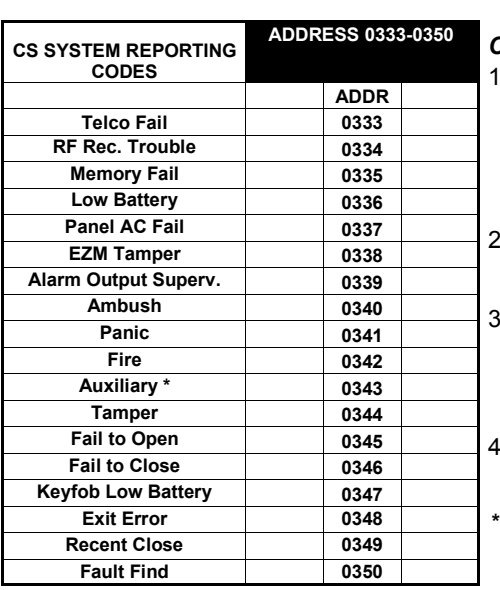

#### *CS SYSTEM REPORTING CODES:*

Enter in corresponding address location (left and right digits).

 **NOTE:** Left digit is the first digit and right digit is the second digit in a two digit CS receiver format.

2. Valid entries are: 1-9, 0 and B-F.

 **NOTE:** A is not permitted.

3. To disable a code leave boxes blank  $(•).$ 

 **NOTE:** Dark shaded data value box shows option not available.

Press  $\left\| \frac{5}{2} \right\|$  or  $\left\| \right\|$  to save.

**NOTE:** Keypad Aux. is not to be selected for UL Installations.

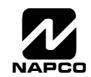

## **CS ZONE REPORTING OPTIONS (ADDRESS 0358-0389)**

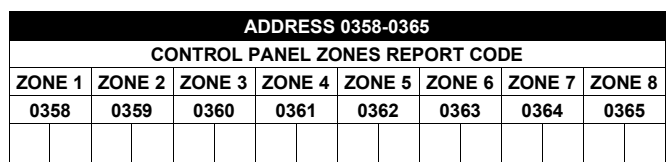

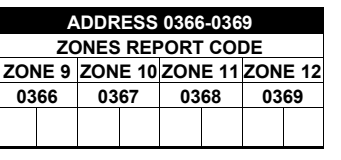

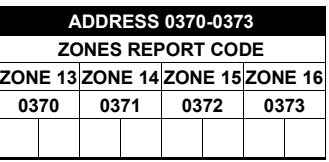

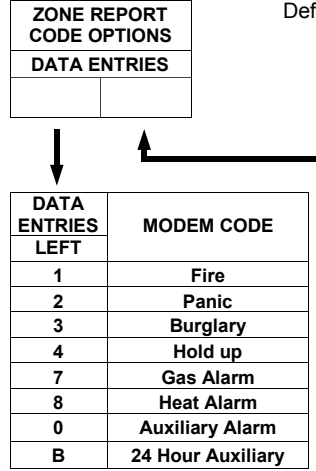

Default for Group Zone Report Codes depends on Easy Menu Question "RCVR. FORMAT".

*PULSE EVENT CODE* will be the first digit of the 2 digit reporting code. The second digit will be the second digit of the reporting zone. For example, for zone 9 (address 0366), if the right digit is "3", then the reporting code is "39". For example, for zone 15 (address 0372), if the right digit is "4", then the reporting code is "45".

*MODEM CODES* determine the zone types reported for the following formats: SIA and ADEMCO Point ID. **IS 1. Select the desired Modem Code for each zone from the table shown.** 

 $\mathbb{R}$  2. Press  $\left\| \cdot \right\|$  or  $\left\| \cdot \right\|$  to save.

### **CS AREA & SYSTEM REPORTING OPTIONS (ADDRESS 0391, 0392 & 0394)**

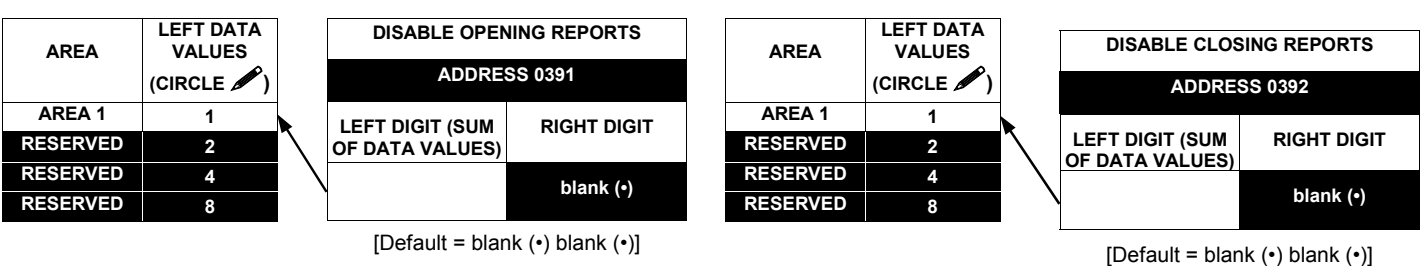

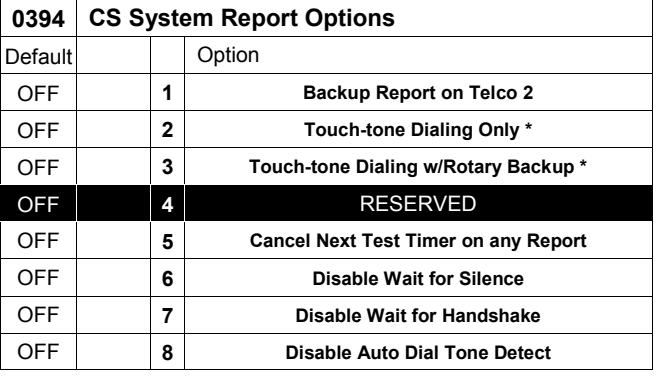

#### *CS AREA & SYSTEM REPORTING OPTIONS:*

- **1.** Select the desired option entering the option number (1-8) for each digit.
- **13** 2. Enter corresponding option number in address location.
- **NOTE:** Dark shaded data value box shows option not available.
- $\mathbb{R}$  3. Press |  $\mathbb{R}$  or  $\mathbb{R}$  to save.

**\* NOTE:** If neither Touch-tone Dialing nor Touch-tone w/Rotary Backup is selected, then system defaults automatically to Rotary Dialing. Leave blank ( $\cdot$ ) to select Rotary Dialing.

**Direct Address Program Mode** 

Direct Address Program Mode

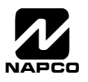

### **CS USER REPORTING OPTIONS (ADDRESS 0440-0459)**

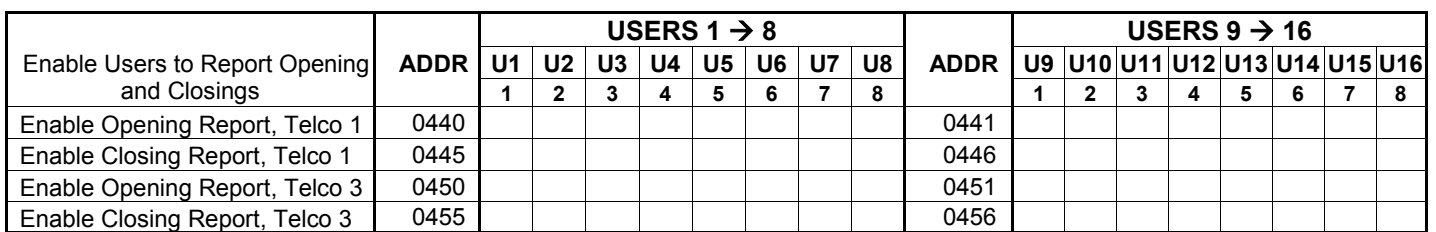

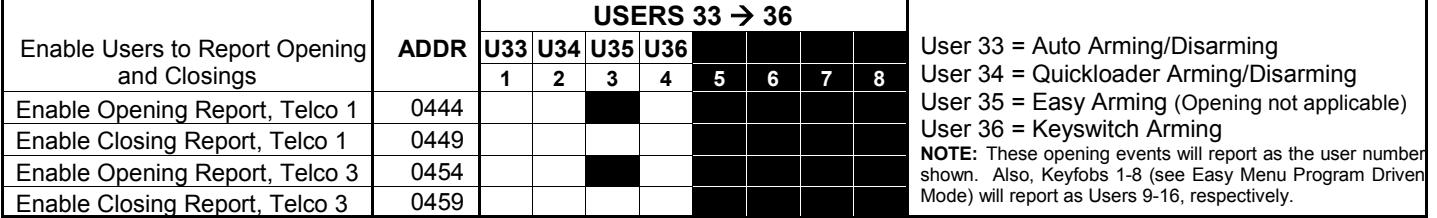

**CS USER REPORTING OPTIONS:** [Default = blank ( $\cdot$ ) from address 0440-0459]

**1.** Select the desired option entering the option number (1-8) for each digit.

**13** 2. At the keypad, enter corresponding option number in address location.

**NOTE:** Dark shaded data value box shows option not available.

 $\mathbb{R}$  3. Press  $\left|\frac{5}{8}\right|$  or  $\left|\frac{5}{8}\right|$  to save.

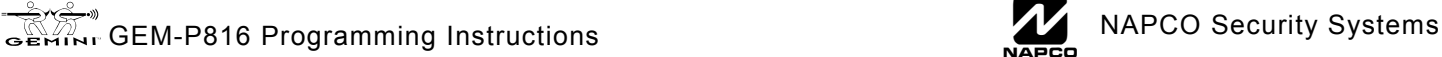

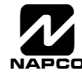

## **EZM GROUP OPTIONS (ADDRESS 0737-0742)**

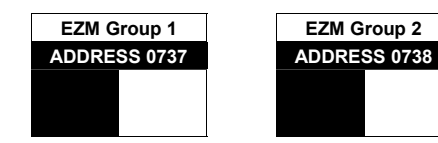

Default depends on Easy Menu Question "# OF ZNS IN RRER 1 ENTER # ZONES". For example, if 32 Zones are used and Zone Doubling is not enabled, then all 6 Groups will be automatically enabled. If 32 Zones are used and Zone Doubling is enabled, then only Groups 1-4 will be automatically enabled.

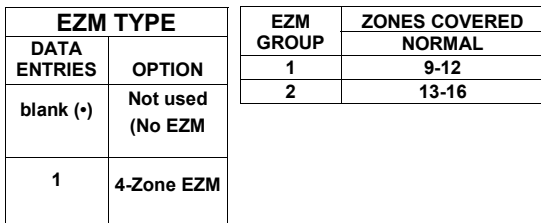

*EZM GROUP OPTIONS:* Up to 2 Groups of 4 Zones each may be programmed depending on the number of Zones used and which EZM modules are connected. Each Group represents 4 Zones.

13 1. Select EZM type from the table shown.

**IS 2. Enter either blank (\*) or "1" in corresponding address locations above.** 

**NOTE:** Dark shaded data value box shows option not available.

 $\mathbb{R}$  3. Press  $\left\| \frac{5}{k} \right\|$  or  $\left\| \frac{8}{k} \right\|$  to save.

## **AREA ARMING OPTIONS (ADDRESS 0743 & 0744)**

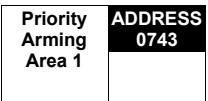

 $[Default = blank (•)]$ 

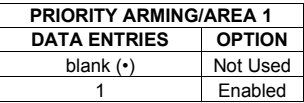

*PRIORITY AREA ARMING:* 

- **1.** Select option from the table shown.
- **13** 2. Enter either blank() or "1" in corresponding address location.
- **NOTE:** Dark shaded data value box shows option not available.
- $\mathbb{R}$  3. Press  $\left\| \frac{5}{k} \right\|$  or  $\left\| \frac{8}{k} \right\|$  to save.

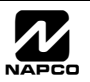

## **AREA BELL CONTROL OPTIONS (ADDRESS 0745-0747 & 0749)**

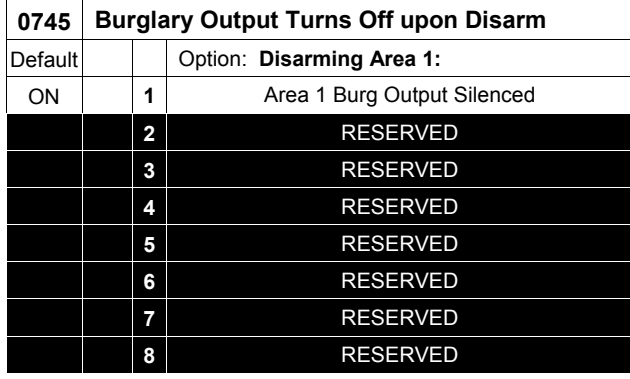

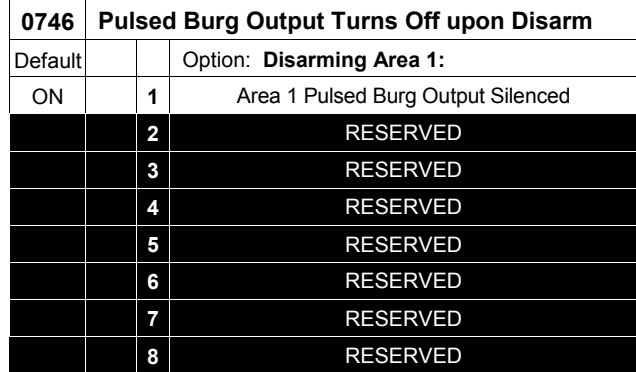

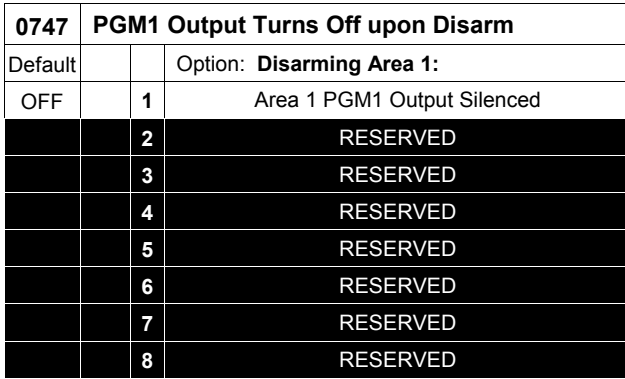

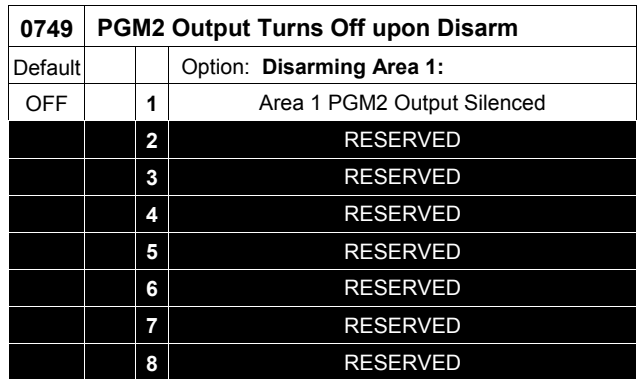

#### *OUTPUT TURNS OFF UPON DISARM:*

Select options for any of the 4 Outputs.

By default, the ability to turn off an output upon disarm is not allowed.

For example, the ability to silence an Area 1 output via an Area 1 keypad is not enabled by default. To enable selected area output control, enter the number (1,2,5,6) accordingly.

For example, if you wish to grant an Area 1 keypad the ability to turn off an PGM2 output, enter "2" in Address 0749.

**IS Enter digit in address location.** 

**NOTE:** Dark shaded data value box shows option not available. Press  $\left\| \cdot \right\|$  or  $\left\| \cdot \right\|$  to save.

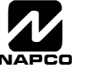

### **KEYPAD OPTIONS (ADDRESS 0723-0736 & 1055-1058) KEYPAD OPTIONS (ADDRESS 0723-0736)**

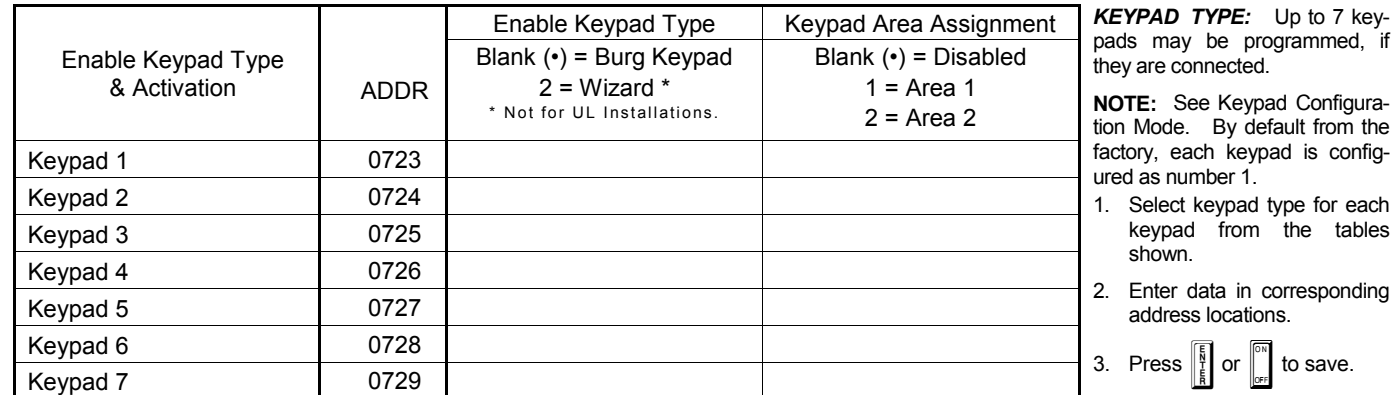

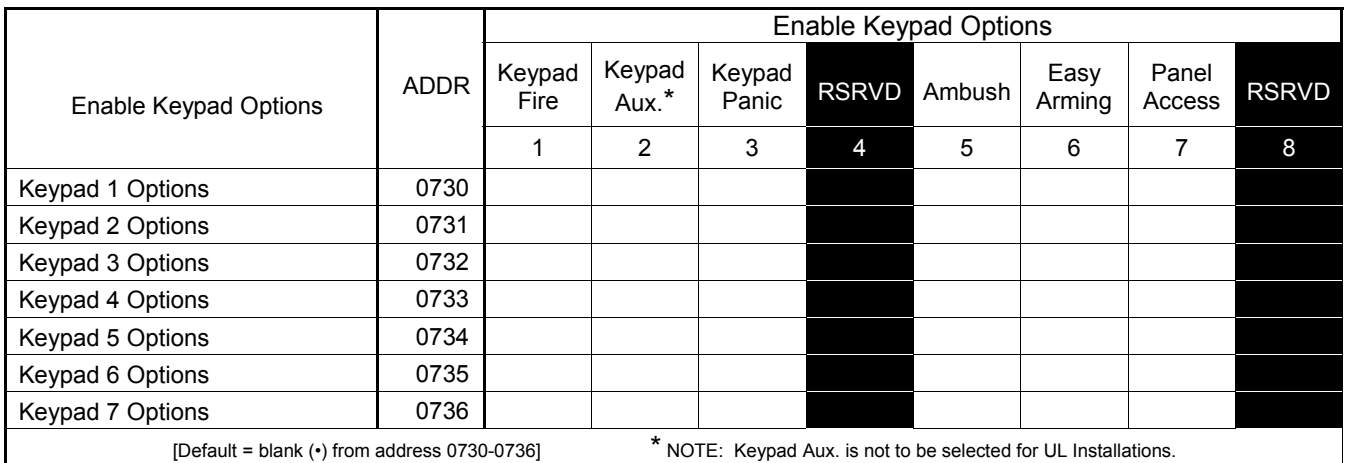

*ENABLE KEYPAD OPTIONS:* Select options for any of the 7 keypads.

137 1. Select the desired option entering the option number (1-8) for each digit.

**13 2.** At the keypad, enter corresponding option number in address location.

**NOTE:** Dark shaded data value box shows option not available.

 $\mathbb{R}$  3. Press  $\left[\frac{5}{k}\right]$  or  $\left[\begin{matrix} \infty \\ 0 \end{matrix}\right]$  to save.

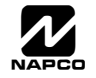

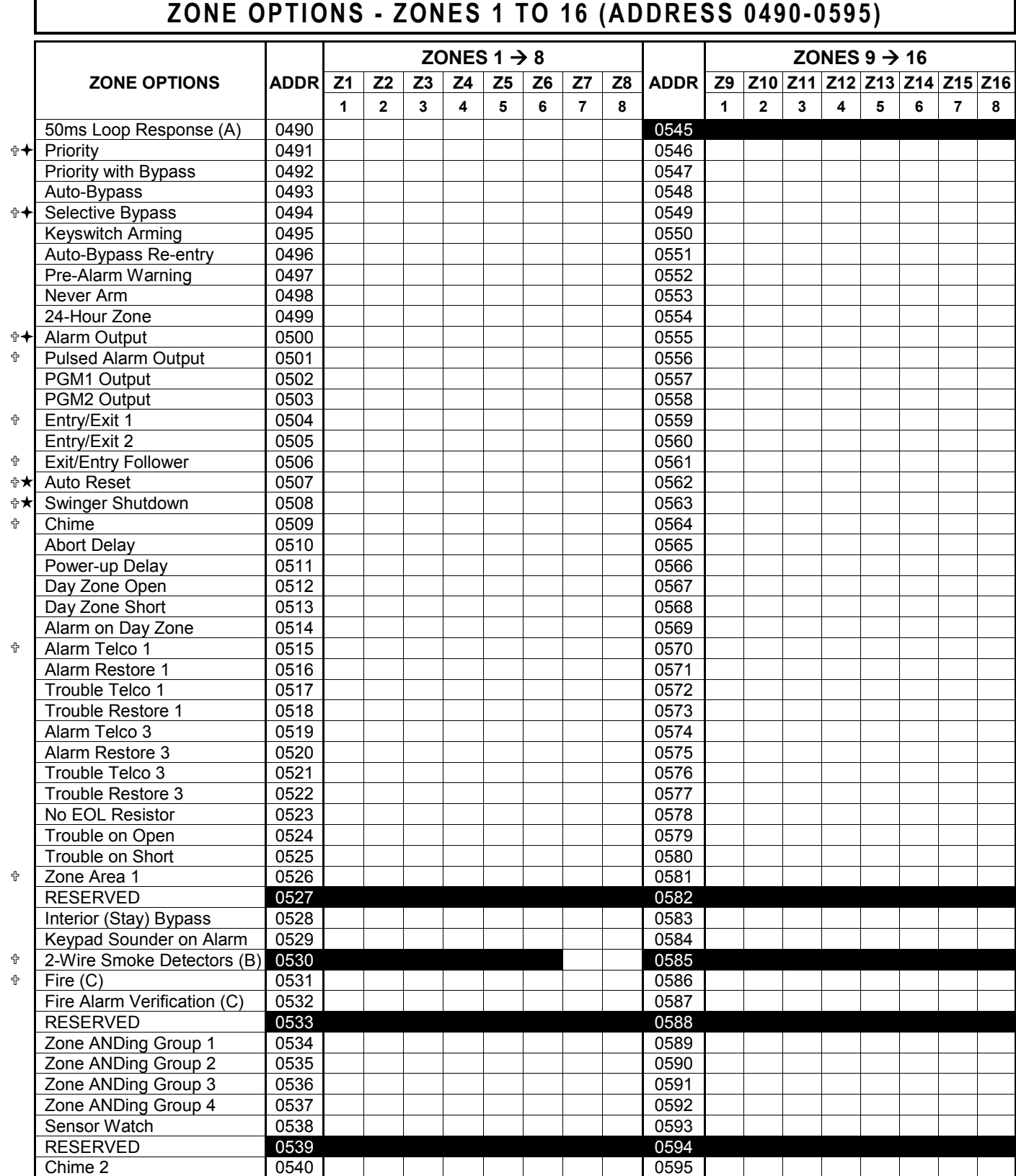

 $\mathbb{\hat{T}}$  When the Easy Program Menu is used, these features are enabled by default.

% Enabled when "Enable SIA CP-01 Features?" is activated (Answer "Yes" in the EZ Programming Menu).

' Disabled when "Enable SIA CP-01 Features?" is activated (Answer "Yes" in the EZ Programming Menu). Disable Auto-Reset on non-fire zones for SIA CP-01 installations

*ZONE OPTIONS:* Select zone options for any zone.

 $\mathbb{R}$  1. Select the desired zone option by entering the option number (1-8) for each selected zone.

**13 2.** Enter corresponding option number in address location.

**NOTE:** Dark shaded data value box shows option not available. Press [Enter] or ON/OFF] to save

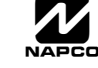

# THIS PAGE INTENTIONALLY LEFT BLANK

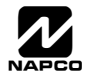

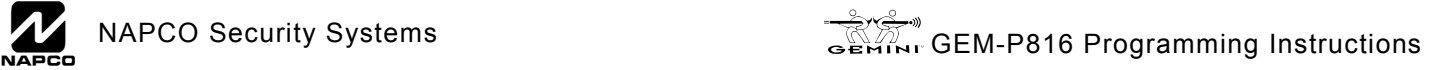

# THIS PAGE INTENTIONALLY LEFT BLANK

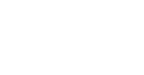

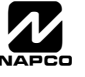

# THIS PAGE INTENTIONALLY LEFT BLANK

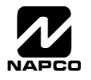

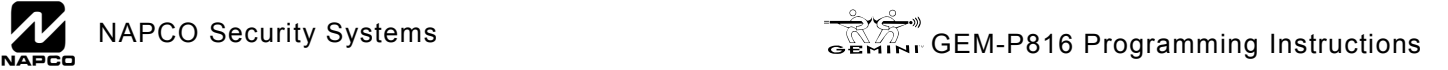

RF Transmitters.

### **RF RECEIVER & SUPERVISORY TIMER OPTIONS (ADDRESS 1038-1053 & 1180)**

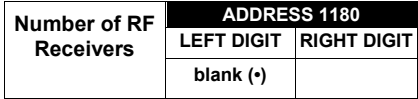

Default for Number of Receivers depends on Easy Menu Question for

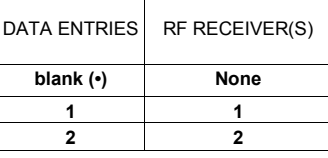

*RF RECEIVERS:* Up to 2 RF Receivers may be programmed. **NOTE:** This adds wireless capability to the system, increasing up to 16 the number of zones.

**1. Select the number of receivers from the table** shown.

**18 2. Enter number in address location shown.** 

 $\mathbb{R}$  3. Press  $\left\| \cdot \right\|$  or  $\left\| \cdot \right\|$  to save.

*RF SUPERVISORY TIMERS:* RF Supervisory Timers may be programmed for each type of transmitter used. A transmitter will send a transmission every time it is tripped, when there is NO activity, the transmitter sends a status transmission about once an hour. If the receiver does NOT receive ANY signal (a trip or a status) from a transmitter in the time specified for transmitter type, a system trouble "LIRELESS TROUBLE/EOY-NN SERVICE" will be displayed at the keypad.

**IGS 1.** Select timer delay from the table shown. Timers are programmed in increments of 30 minutes each. Valid entries are [3] through [F] (90 minutes-450 minutes).

IS 2. Enter in corresponding address locations below.

 $\mathbb{R}$ 3. Press  $\left\| \cdot \right\|$  or  $\left\| \cdot \right\|$  to save.

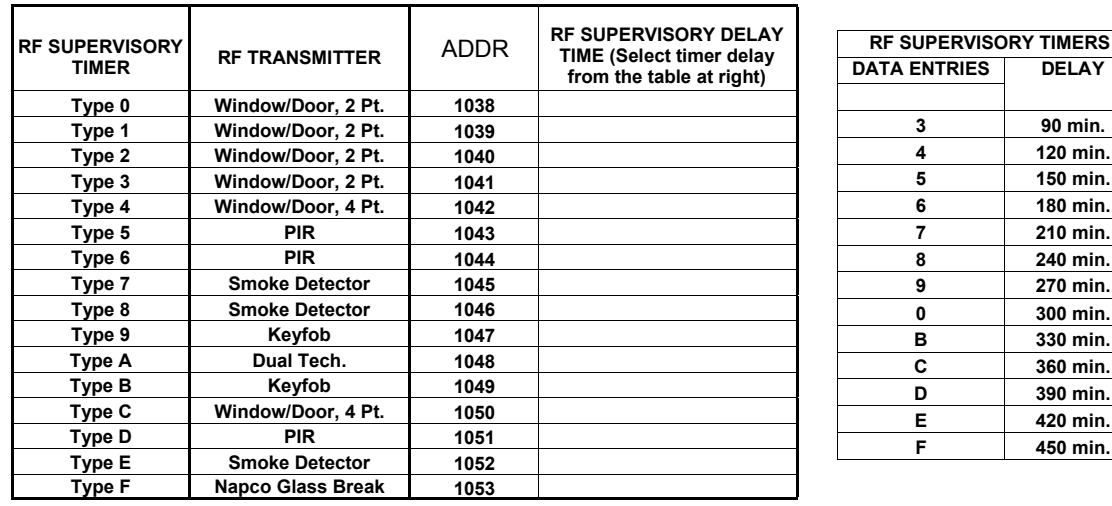

[Default = blank  $(•)$  from address 1046-1053]. Default = 8 (240 minutes)

**NOTE:** These timers apply only to Supervised RF Transmitters (see RF Transmitters in Easy Menu Driven Mode Programming).

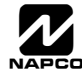

### **CLEAR PROGRAM OPTIONS (ADDRESS 1197 & 1198)**

### 1197 XX H

### *Clear Dealer Program (Erases Dealer Program)*

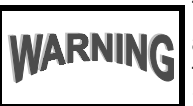

This *erases the dealer program*. Use this feature to start a customized default program. Program Data and System Status Memory is erased where Scheduled Data and Zone Descriptions are maintained.

Access address 1197, then press  $\frac{1}{2}$ . Data entry is not allowed.

**NOTE:** Enter Easy Menu Driven Program Mode to program system again.

1198 XX H

### *Cold Start (Erases Entire Program)*

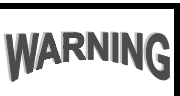

This erases the entire program including Dealer Program by erasing Program Data, Zone Description Data and System Status Data (similar to a new panel).

Access address 1198, then press  $\|\cdot\|$ . Data entry is not allowed.

**NOTE:** Some features (schedules) can only be programmed again with the Downloading Software.

## USER PROGRAM MODE

### **PRELIMINARY INFORMATION**

The User Program Mode is covered in detail in the operating instructions for the keypad in use.

- I  $\mathbb{R}$  Only Keypad #1 may be used for programming, however this keypad may be located in any area.
- IS The Program Mode cannot be accessed while the communicator is transmitting except during the first three minutes after powerup.
- **Example 2** After entering codes or data, press the save  $\frac{1}{2}$  button. *Data will not be stored into memory unless this button is pressed.*
- IS If the keypad is in the Program Mode and no activity is detected for longer than 4 minutes, a steady tone will sound.

**NOTE:** For ease of programming, it is recommended that a GEM K1CA (or GEM-RP1CAe2) be used as Keypad #1. A new GEM-K1CA and a new GEM-RP1CAe2 are automatically configured as Keypad #1. See Keypad Configuration Mode.

**IG Press the RESET button to silence the sounder and exit the User Program Mode.** 

If a GEM-RP2ASe2/GEM-K2AS keypad is used, configure address jumpers as Keypad #1 (See WI1182).

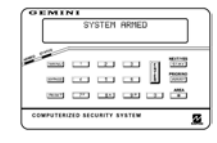

## **ACCESSING USER PROGRAM MODE**

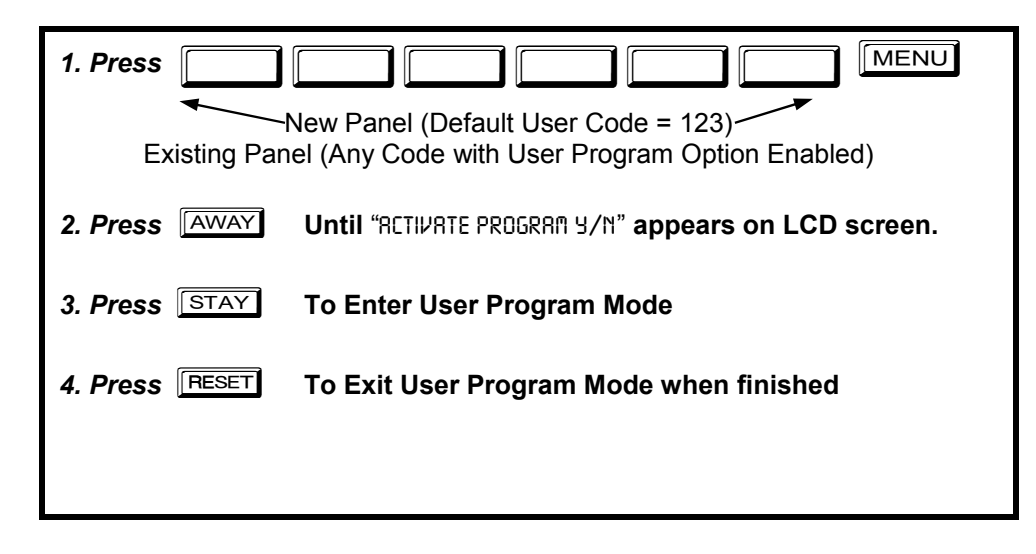

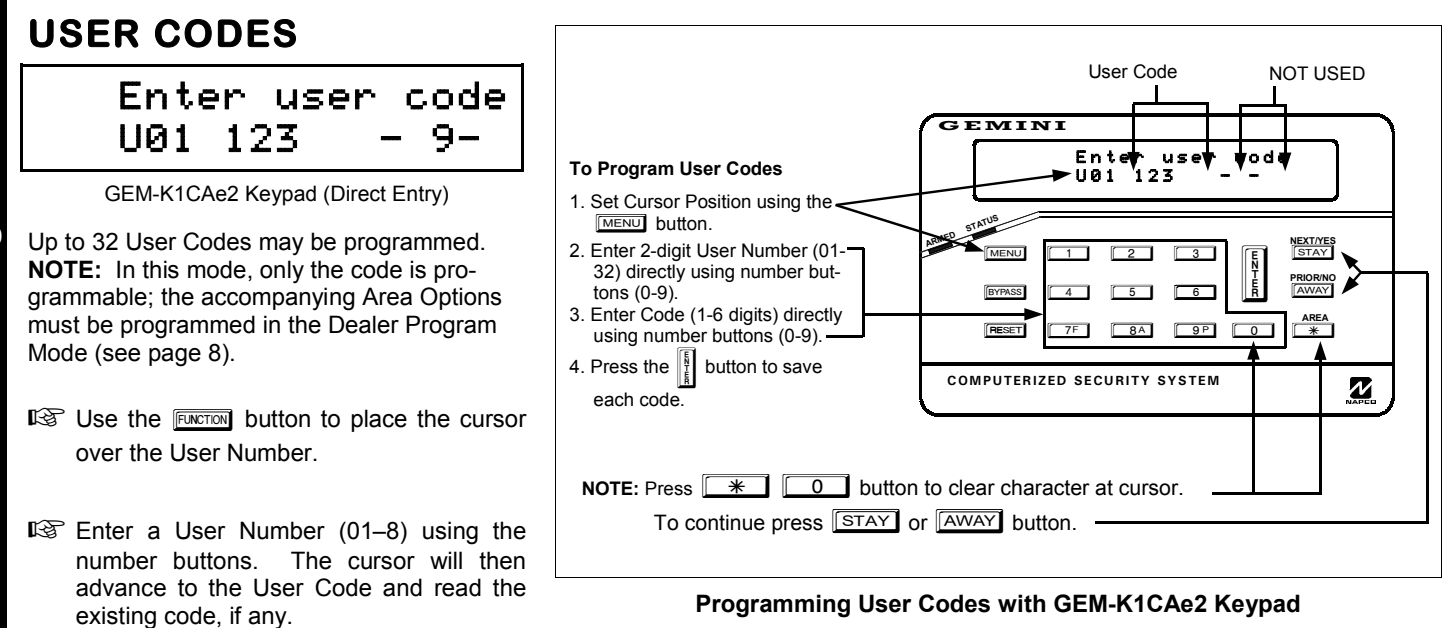

- IS Enter the new User Code using the number buttons (0-9). If an old code is displayed, program over it. To erase the digit at the cursor, press  $\sqrt{\frac{1}{10}}$  button.
- $\mathbb{R}$  Press the  $\left|\frac{5}{k}\right|$  button to save the code in memory.
- $\mathbb{R}$  Repeat this procedure for each user. To proceed to Zone-Description programming, press the NEXT button or the PRIOR button.

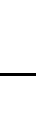

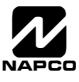

## **ZONE DESCRIPTIONS (GEM-RP1CAE2 / GEM-K1CA KEYPADS)**

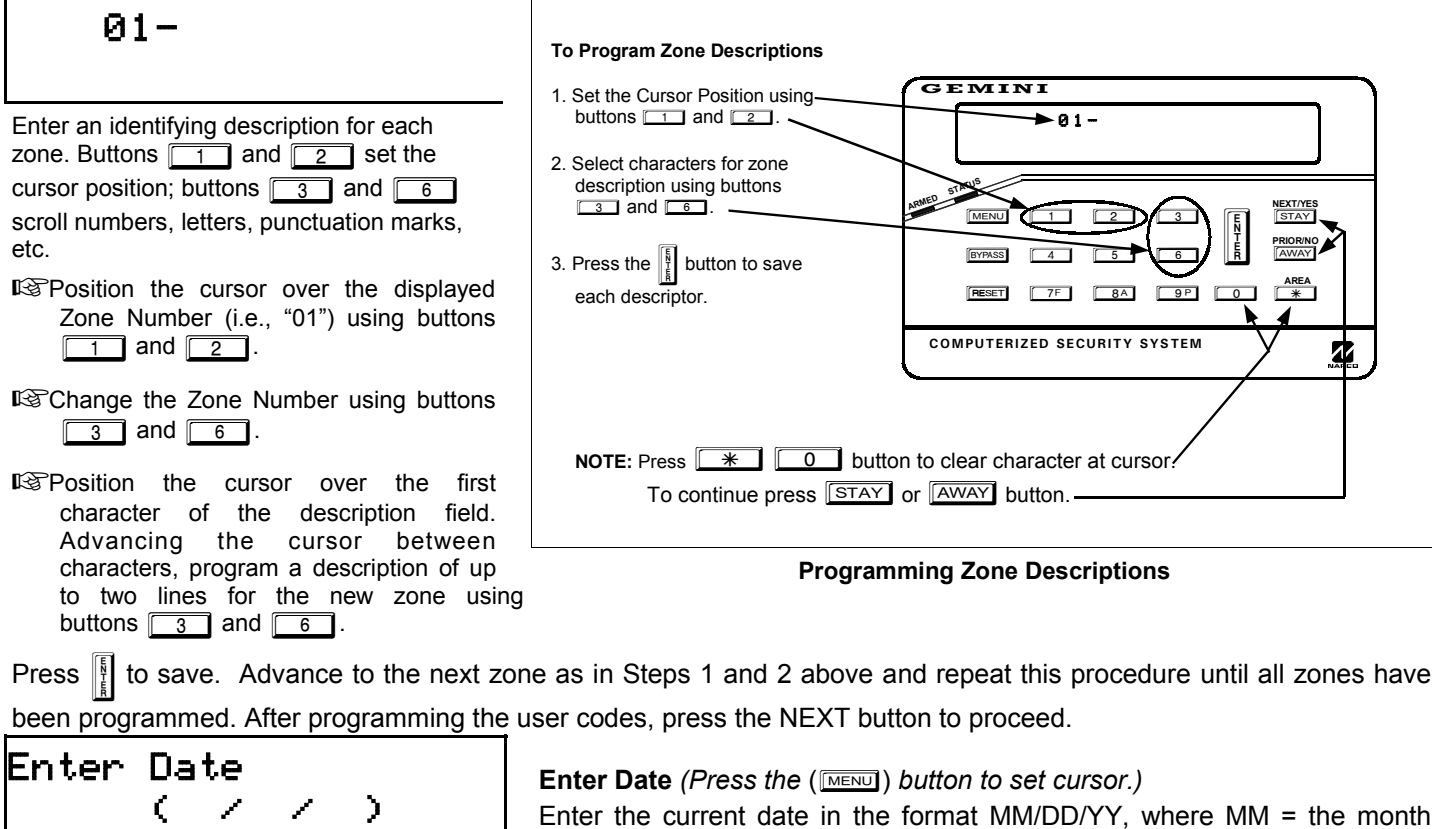

(Direct Entry)

Enter the current date in the format MM/DD/YY, where MM = the month (01–12); DD=the day (01–31); and YY=the year. Press  $\left\| \right\|$  to save. Press NEXT button to proceed.

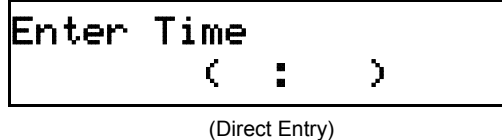

### **Enter Time** *(Press the* ( $\overline{\text{MENU}}$ ) *button to set cursor.)*

Enter the current time in the format HH:MMA/P, where HH=hours (01-12); MM=minutes (00–59). Select Am or Pm by pressing any number button, then press  $\left\| \right\|$  once again to save.

**NOTE:** To enter the date and time, GEM-RP1CAe2/GEM-K1CA keypad (version 6 or greater) must be used and ìEnable Keypad Time/Date Displayî (Address 0718) must be enabled.

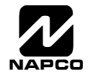

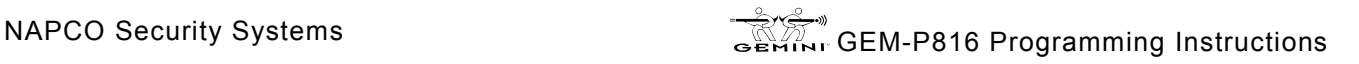

# YPAD CONFIGURATION MODE

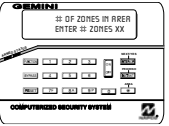

This section will focus on configuring the GEM-RP1CAe2/GEM-K1CA Keypads. If there is more than one keypad in the system, *only Keypad No. 1 may be used for programming.* 

## **KEYPAD INSTALLATION**

Several types of keypads may be used with the GEM-P816: the GEM-RP1CAe2/GEM-K1CA, the GEM-RP2ASe2/GEM-K2AS, the GEM-RP3DGTL/GEM-K3DGTL, and the GEM-RP4RFC/GEM-K4RF series (see WI1182). Each must be assigned an address number (1-7) and each requires its own configuration procedure (see CONFIGURING THE KEYPADS, which follows, and DIRECT AD-DRESS KEYPAD AREA OPTIONS). At least 1 keypad must be used; only 1 is required for a single-area Commercial Burglary installation.

**GEM-RP1CAe2/GEM-K1CA** - is a 2-line combination fire/burglary/access keypad capable of supporting 4 EZM zones and a PGM output. The GEM-RP1CAe2 or GEM-K1CA is recommended for use as Keypad #1. See "Important Note" on page 2 for more information regarding the buttons on the GEM-RP1CAe2/GEM-K1CA keypads.

**GEM-RP2ASe2/GEM-K2AS** - is a utility LCD keypad combining several preset LCD words with a limited message line. **NOTE:** Due to space constraints, available messages are abbreviated and will scroll automatically. (See WI1182).

## **CONFIGURING THE KEYPADS**

A total of up to 7 keypads may be connected to the panel. GEM-RP1CAe2/GEM-K1CA, GEM-RP2ASe2/GEM-K2AS, GEM-RP3DGTL/GEM-K3DGTL, and GEM-RP4RFC/GEM-K4RF keypads may be intermixed but require different configuration procedures, as described below and in WI1182.

### *Configuring the GEM-RP1CAe2/GEM-K1CA Keypad*

Each GEM-RP1CAe2/GEM-K1CA keypad must be configured for (a) keypad tactile beep; (b) entry sounder; (c) keypad address; (d) compatibility number; (e) EZM address; and (f) zone response.

*To enter the Keypad Configuration Mode:* 

- 1. Move jumper JP1 (located in the center of the control panel board) from Pins 1-2 (top two) to Pins 2-3 (bottom two). **NOTE:** See Wiring Diagram on page 48.
- **NORMAL KEYPAD CONFIGURE**
- 2. After about 15 seconds, the display will read "XX OUT OF SYSTEM", where XX indicates the keypad address.

ON

3. Press  $\boxed{1}$   $\boxed{1}$   $\boxed{1}$   $\boxed{2}$   $\boxed{3}$   $\boxed{\text{MENU}}$  and proceed as follows.

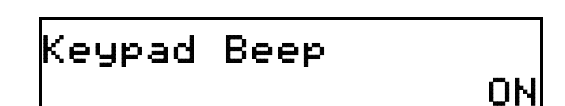

## (Repeat the following procedure for all keypads).

*Keypad Tactile Beep*  Upon entering the Keypad Configuration Mode, "KEYPRD BEEP ON" will be displayed,

indicating that the tactile beep, which sounds when any button is pressed, is on. To turn off the tactile beep, press the  $\frac{1}{k}$  button (the  $\frac{1}{k}$  button will toggle the tactile beep on and off). Press  $M \in \mathbb{R}$  to continue or press RESET to exit.

Entry Sounder

# Keypad Address 01

### *Entry Sounder*

To turn off the keypad entry sounder during entry time, press  $\frac{|\mathbf{R}|}{|\mathbf{R}|}$  (the  $\frac{|\mathbf{R}|}{|\mathbf{R}|}$  button  $REST$  to exit. will toggle the entry sounder on and off). Press  $\boxed{\text{MEMU}}$  to continue or press

### *Keypad Address*

If more than one keypad is installed, each must be assigned a unique keypad address (that is, no two keypads may be numbered alike):

E<sup>3</sup>Keypads must be numbered consecutively (missing numbers are not permitted)

**ISOnly Keypad No. 1 may be used for programming.** 

*To assign the keypad number, proceed as follows:* 

- 1. Enter the assigned keypad number 01–07, then press  $\frac{1}{2}$  to save. A valid number will be acknowledged by a short beep; an invalid number will be rejected by a long beep.
- 2. Press  $M$  is a continue or press  $R$  and to exit.

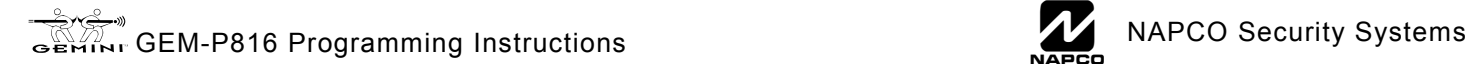

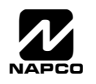

 New Compat # 0000

## *Compatibility Number (Not Applicable)*

THIS FEATURE IS NOT COMPATIBLE WITH THE GEM-P816 CONTROL PANEL.

Press the  $M$  button to continue or press the  $R$  button to exit.

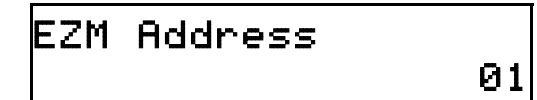

### *EZM Address*

The keypad's internal EZM (Expansion Zone Module) may be utilized to provide four additional wired zones. Whether used alone or in conjunction with optional GEM-EZM series modules or other keypad EZMs, it must be assigned a unique address (or Group number, see Keypad Programming Workbook) similar to its keypad address. If no other EZMs are to be used,

designate the keypad as Group "01" at the "EZM RDDRESS 00" display. In multiple-EZM systems, enter an assigned group number "01" through "06". (Each EZM must have a unique assigned group number, starting with "01" and proceeding consecutively.) Press the  $M$  button to continue or press the  $M$  button to exit.

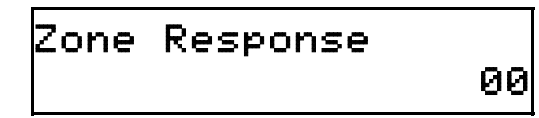

### *Zone Response*

The normal loop response of each keypad expansion zone is 750mS, however the response time of any zone can be reduced to 50mS as follows. 1. Of the following, circle the number(s) in parentheses associated with the zone(s) to be changed: Zone  $1=(1)$ ; Zone  $2=(2)$ ; Zone  $3=(4)$ ; Zone  $4=(8)$ 2. Add up the circled numbers.

3. At the keypad, enter the sum as a two-digit number "01" through "15" on the display, then press  $\frac{1}{k}$ 

*Example.* Change Zones 2, 3 and 4 to 50mS response.

1. Circle numbers for Zones 2, 3 and 4: (2), (4) and (8).

2. Add up the circled numbers:  $2 + 4 + 8 = 14$ .

3. Enter "14" at the keypad, then press the  $\frac{15}{2}$  button.

Press the **MENU** button to continue or press the **RESET** button to exit.

### *Program Control Message (Not Applicable)*

 Program Control Message #

THIS FEATURE IS NOT COMPATIBLE WITH THE GEM-P816 CONTROL PANEL.

Press the  $\sqrt{\text{MENU}}$  button to continue (the display will loop back through selections, for changes) or press the  $F \to b$  button to exit the Keypad Con-

figuration Mode (display will read "01 OUT OF SYSTEN"). Then replace Jumper JP1 across Pins 1–2 (top two).

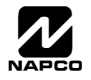

# EASY MENU PROGRAMMING WORKSHEET - 1 OF 3

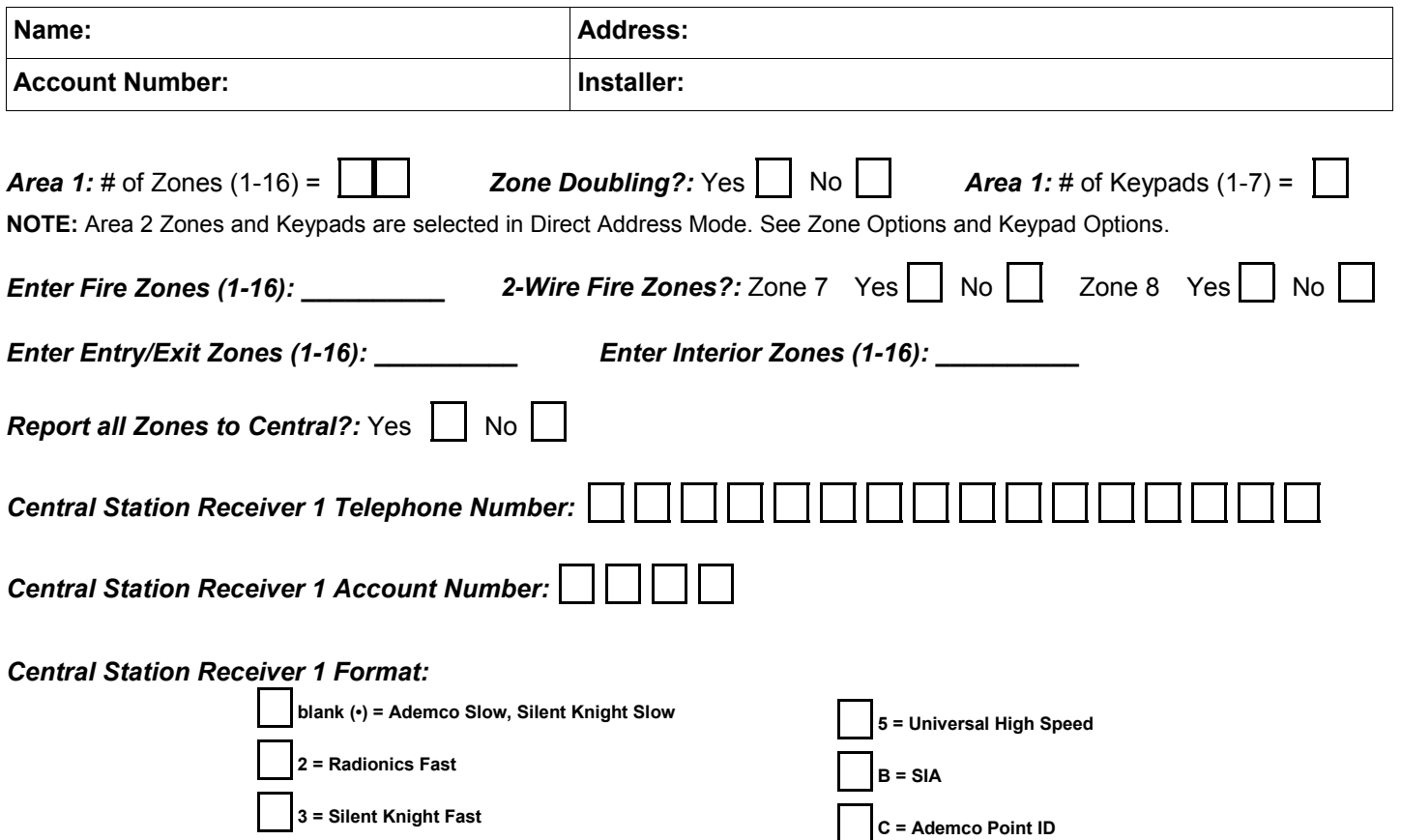

#### *User Codes:*

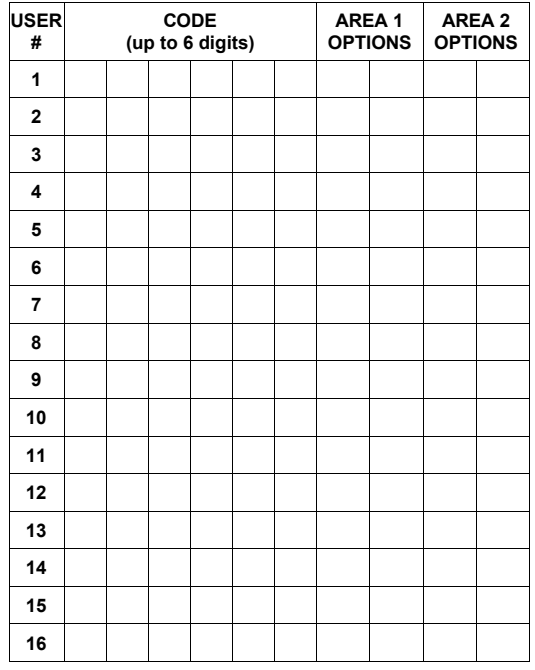

**4 = Radionics, DCI, Franklin Slow** 

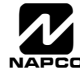

**E = Pager** 

# EASY MENU PROGRAMMING WORKSHEET - 2 OF 3

### *RF Transmitter Points:*

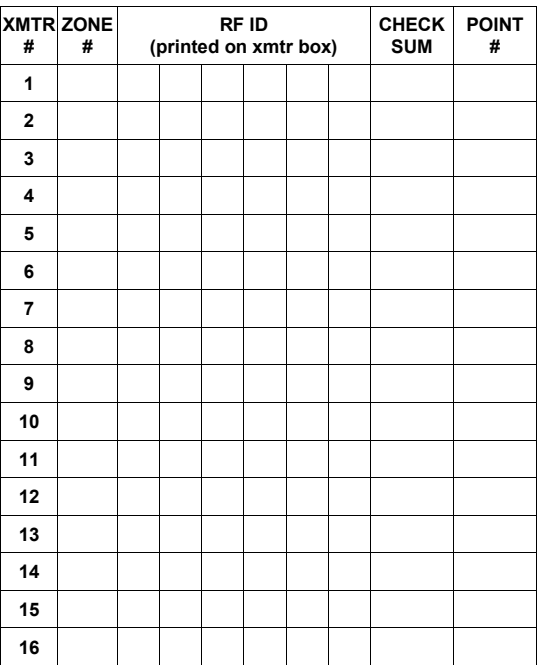

#### *Key Fob Transmitters:*

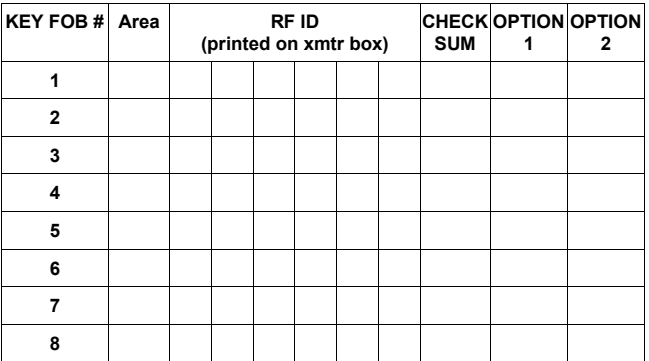

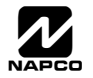

## EASY MENU PROGRAMMING WORKSHEET - 3 OF 3

#### *Zone Descriptions (GEM-RP1CAe2 Keypads Only):*

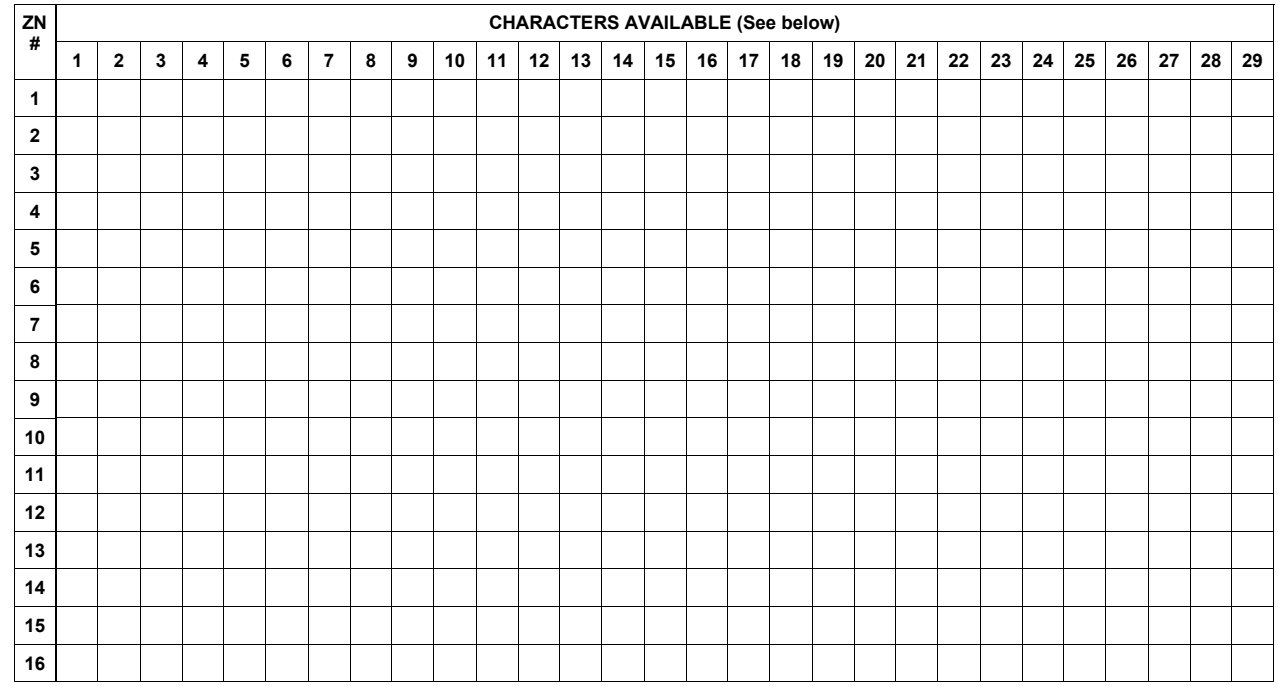

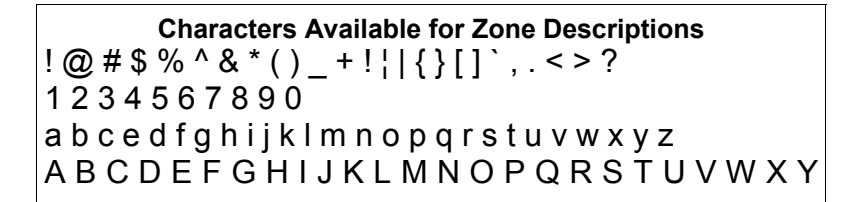

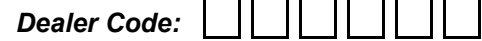

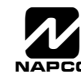

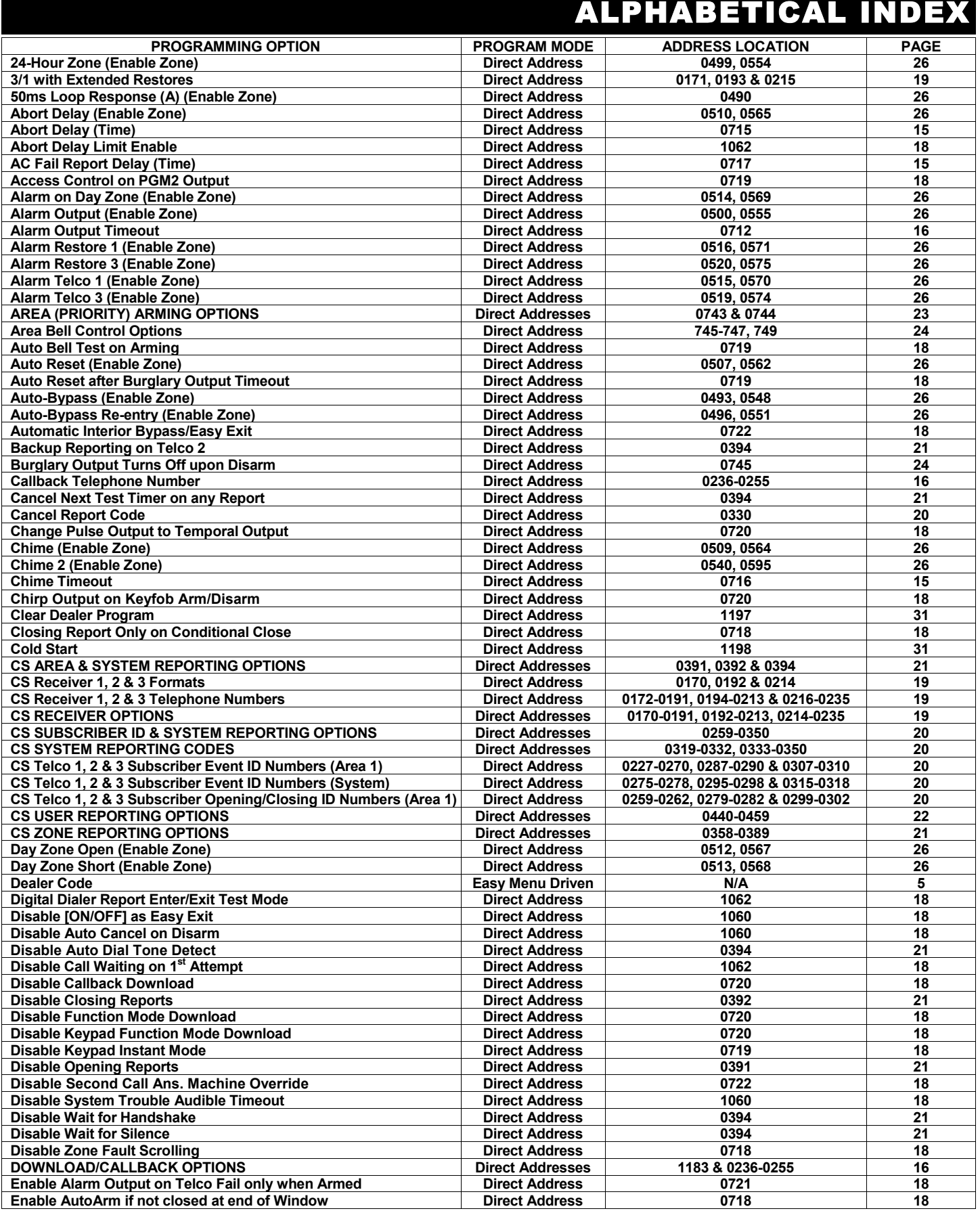

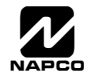

# ALPHABETICAL INDEX (CONT'D)

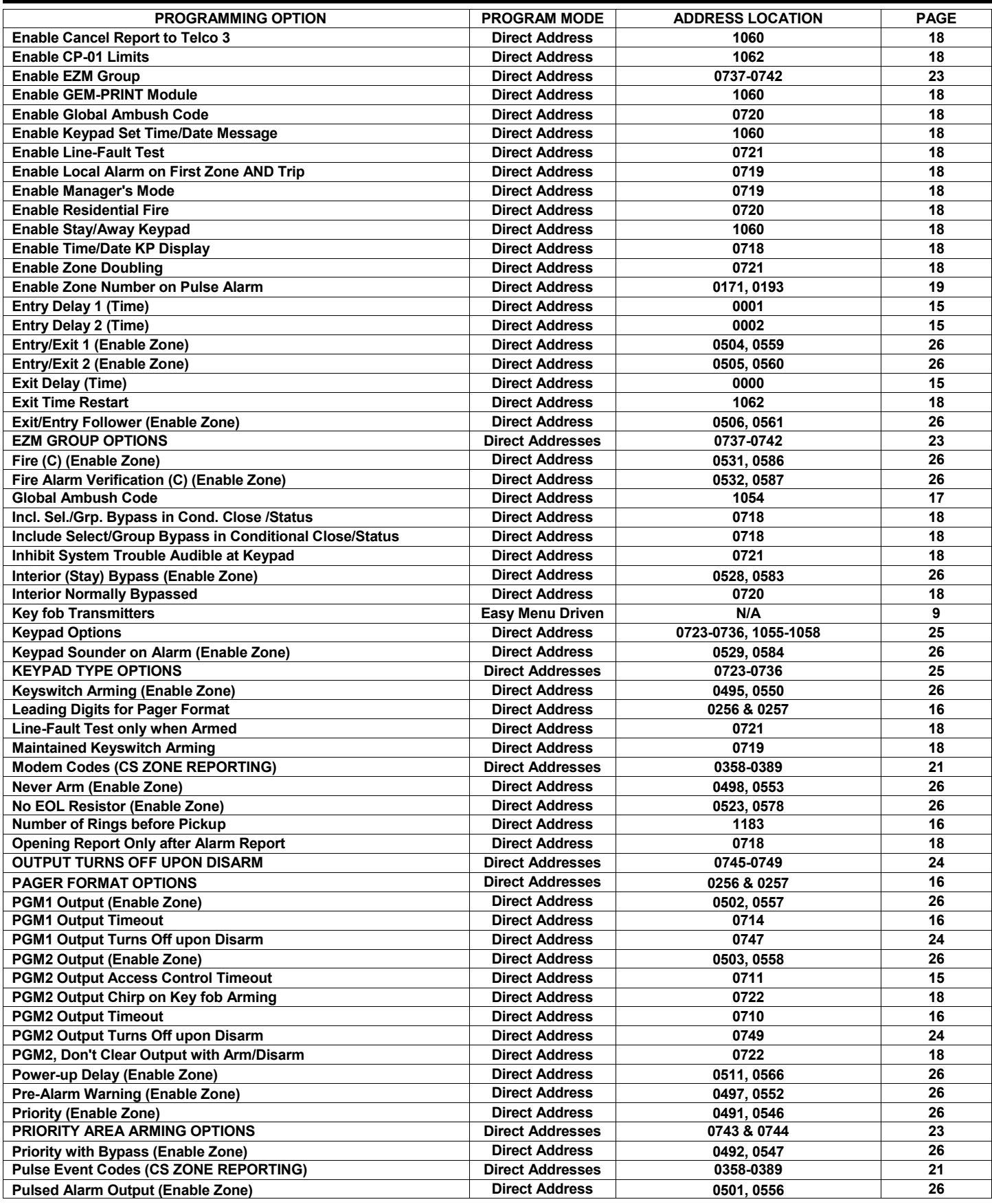

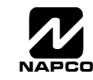

# ALPHABETICAL INDEX (CONT'D)

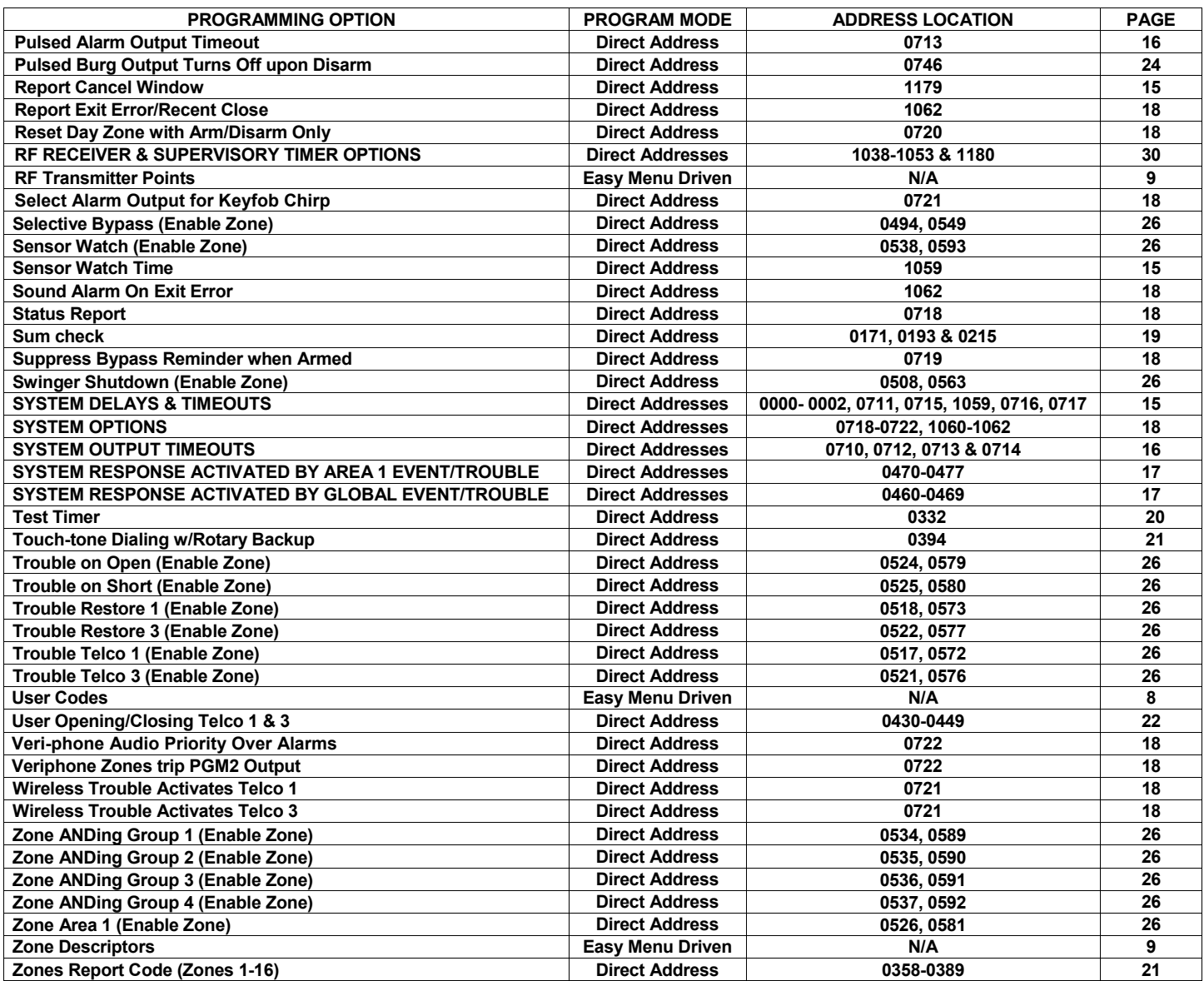

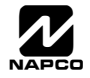

DDRESS NUMBER INDEX

#### **ADDRESS OPTION PAGE 0000** Exit Delay (Time) **15 Exit Delay (Time)** 2.5 **16 0000- 0002 SYSTEM DELAYS & TIMEOUTS 15 0001** Entry Delay 1 (Time) **15 16 16 16 16 16 16 16 16 16 16 16 16 16 16 16 0002** Entry Delay 2 (Time) 15<br>170 CS Receiver 1, 2 & 3 Formats 19 **16 and 2 and 2 and 2 and 2 and 2 and 2 and 2 and 2 and 2 and 2 and 2 and 2 and 2 and 2 and 2 and 2 and 2 and 2 and 2 and 2 and 2 and 2 and 2 and 2 and 2 a 0170 CS Receiver 1, 2 & 3 Formats 19 0170-0191** CS RECEIVER OPTIONS 19 **0171** 3/1 with Extended Restores 19 **19 19 0171 Enable Zone Number on Pulse Alarm 19 0171 Sum check 19 0172-0191 CS Receiver 1, 2 & 3 Telephone Numbers 19 19 19 19 19 19 19 19 19 19 10 172-0191 0192 CS Receiver 1, 2 & 3 Formats 19 0192-0213** CS RECEIVER OPTIONS 19 **0193** 3/1 with Extended Restores **19 and 2019** 3/1 and 2019 3 **0193** Enable Zone Number on Pulse Alarm **19 <b>19 Enable Zone Number on Pulse Alarm** 19 **19 0193 Sum check 19 0194-0213** CS Receiver 1, 2 & 3 Telephone Numbers 19 **194-0213** 19 **0214 CS Receiver 1, 2 & 3 Formats 19 0214-0235 CS RECEIVER OPTIONS 19 0215** 3/1 with Extended Restores 19 **19 19 0215 Enable Zone Number on Pulse Alarm 19 0215 Sum check 19 0216-0235** CS Receiver 1, 2 & 3 Telephone Numbers 19 **19 19 CS Receiver 1, 2 & 3 Telephone Numbers** 19 **19 0227-0270 CS Telco 1, 2 & 3 Subscriber Event ID Numbers (Area 1) 20 0236-0255 Callback Telephone Number 16**  0236-0255 DOWNLOAD/CALLBACK OPTIONS **16 <b>DOWNLOAD** 16 **0256** Leading Digits for Pager Format **16 <b>Leading Digits** for Pager Format 16 **16 0256** PAGER FORMAT OPTIONS **16 PAGER** FORMAT OPTIONS **0257** Leading Digits for Pager Format 16 **16 <b>16 Leading Digits for Pager Format 0257** PAGER FORMAT OPTIONS **16 PAGER** FORMAT OPTIONS **0259-0262 CS Telco 1, 2 & 3 Subscriber Opening/Closing ID Numbers (Area 1) 20 0259-0350 CS SUBSCRIBER ID & SYSTEM REPORTING OPTIONS 20 0275-0278 CS Telco 1, 2 & 3 Subscriber Event ID Numbers (System) 20 0279-0282 CS Telco 1, 2 & 3 Subscriber Opening/Closing ID Numbers (Area 1) 20 0287-0290 CS Telco 1, 2 & 3 Subscriber Event ID Numbers (Area 1) 20 0291-0294 CS Telco 1, 2 & 3 Subscriber Event ID Numbers (Area 2) 20 0295-0298 CS Telco 1, 2 & 3 Subscriber Event ID Numbers (System) 20 0299-0302 CS Telco 1, 2 & 3 Subscriber Opening/Closing ID Numbers (Area 1) 20 0307-0310 CS Telco 1, 2 & 3 Subscriber Event ID Numbers (Area 1) 20 0315-0318 CS Telco 1, 2 & 3 Subscriber Event ID Numbers (System) 20 0319-0332 CS SYSTEM REPORTING CODES 20 0330 Cancel Report Code 20 0332 Test Timer 20 0333-0350 CS SYSTEM REPORTING CODES 20 0358-0389 CS ZONE REPORTING OPTIONS 21 0358-0389 Modem Codes (CS ZONE REPORTING) 21 0358-0389 Pulse Event Codes (CS ZONE REPORTING) 21 0358-0389 Zones Report Code (Zones 1-16) 21 0391 Disable Opening Reports 21 0391 CS AREA & SYSTEM REPORTING OPTIONS 21 0392 Disable Closing Reports 21 0392 CS AREA & SYSTEM REPORTING OPTIONS 21 0394 Backup Reporting on Telco 2 21 0394** Cancel Next Test Timer on any Report 21 **Cancel Next Test Timer on any Report 0394 Disable Wait for Handshake 21 Disable Wait for Handshake** 21 **0394 Disable Wait for Silence** 21 *Disable Wait for Silence* **0394 Touch-tone Dialing w/Rotary Backup 21 0394 CS AREA & SYSTEM REPORTING OPTIONS 21 0394 Disable Auto Dial Tone Detect 21 0430-0449 User Opening/Closing Telco 1 & 3 22 0440-0459 CS USER REPORTING OPTIONS 22**  0460-0469 SYSTEM RESPONSE ACTIVATED BY GLOBAL EVENT/TROUBLE **17** 17 **0470-0477 SYSTEM RESPONSE ACTIVATED BY AREA 1 EVENT/TROUBLE 17 0490 50ms Loop Response (A) (Enable Zone) 26**

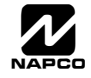

# ADDRESS NUMBER INDEX (CONT'D)

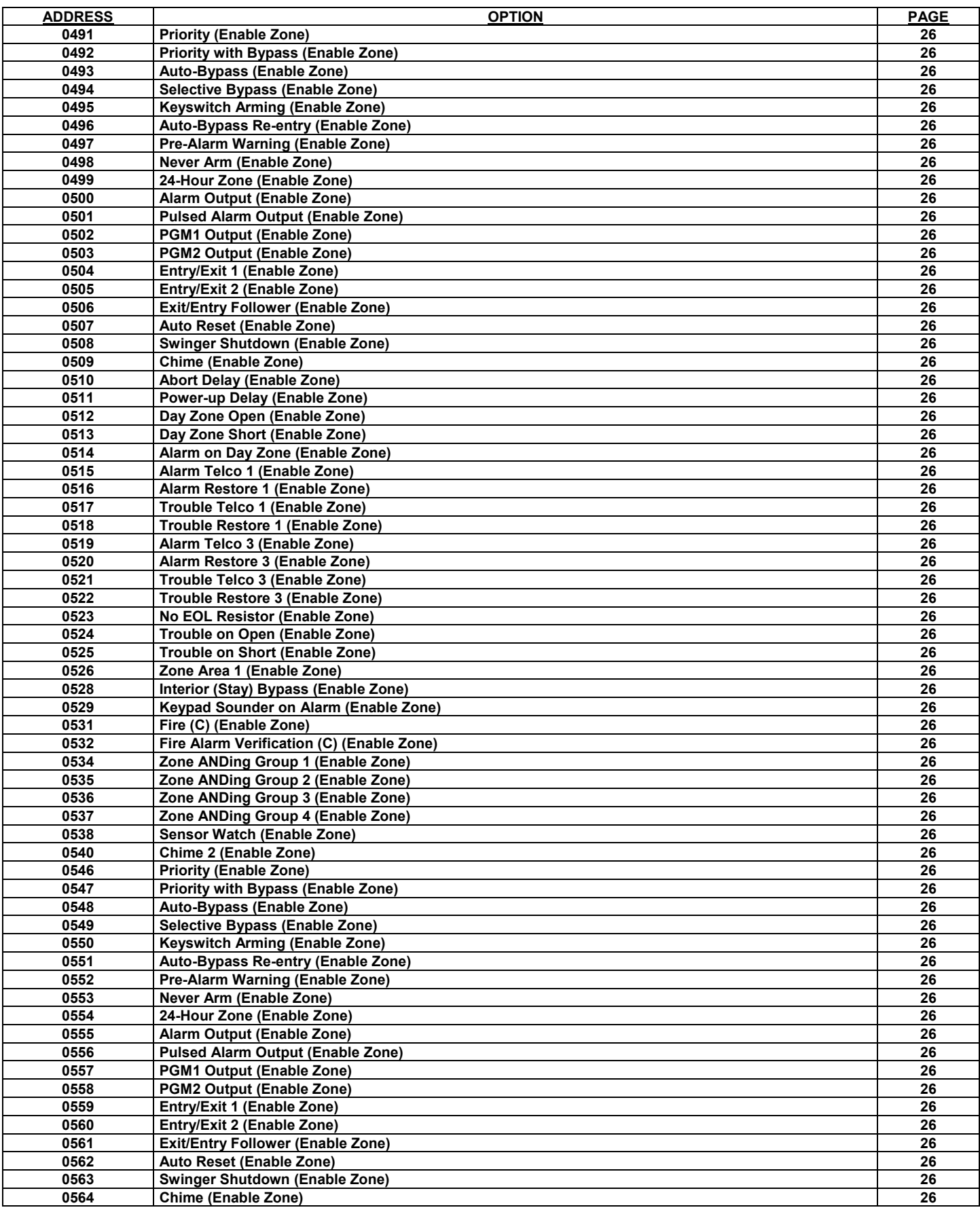

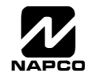

# ADDRESS NUMBER INDEX (CONT'D)

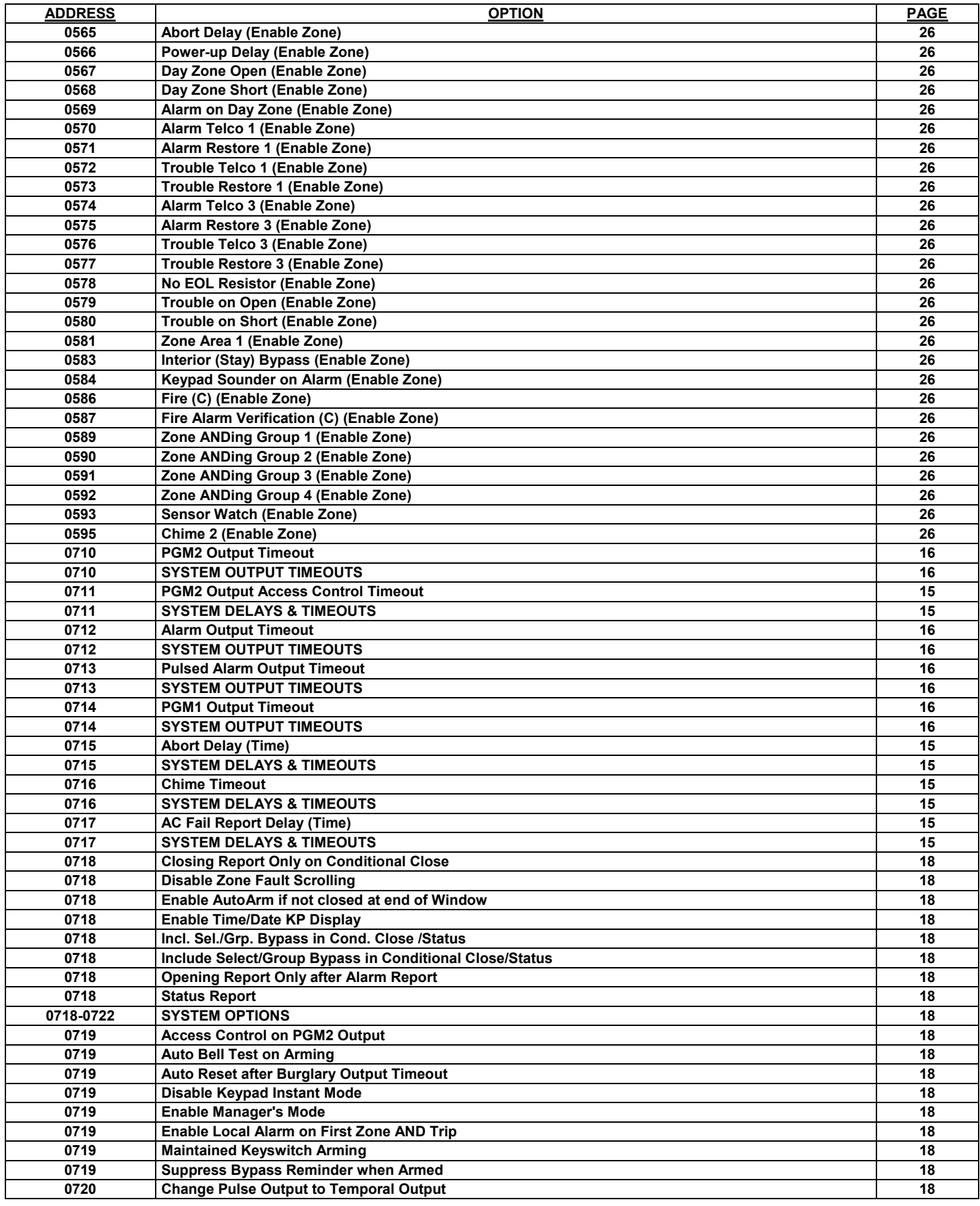

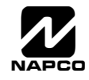

#### WI995C 2/04 Page 45  $\triangleq$ ADDRESS NUMBER INDEX (CONT'D) **ADDRESS OPTION PAGE 0720** Disable Callback Download **18 and 18 and 18 and 18 and 18 and 18 and 18 and 18 and 18 and 18 and 18 and 18 and 18 and 18 and 18 and 18 and 18 and 18 and 18 and 18 and 18 and 18 and 18 and 18 and 18 and 18 and 18 and 0720** Disable Keypad Function Mode Download 18 **Disable Xeypad Function Mode Download 0720 CIT LEAD Enable Global Ambush Code 18 April 20 April 20 April 20 April 20 April 20 April 20 April 20 April 20 April 20 April 20 April 20 April 20 April 20 April 20 April 20 April 20 April 20 April 20 April 20 April 2 0720** Chirp Output on Keyfob Arm/Disarm **18 <b>Chirp Output on** Keyfob Arm/Disarm **18 0720** Enable Residential Fire 18 **and 20 and 20 and 20 and 20 and 20 and 20 and 20 and 20 and 20 and 20 and 20 and 20 and 20 and 20 and 20 and 20 and 20 and 20 and 20 and 20 and 20 and 20 and 20 and 20 and 20 and 20 and 2 0720** Interior Normally Bypassed 18 **18 18 0720** Reset Day Zone with Arm/Disarm Only **18 Reset Day Zone with Arm/Disarm Only 0721** Enable Alarm Output on Telco Fail only when Armed 18 **18 18 18 0721** Select Alarm Output for Keyfob Chirp **18 18 18 0721** Enable Line-Fault Test 18 **All 2009 Enable Line-Fault Test 18 0721** Enable Zone Doubling **18 and 2010 Enable Zone Doubling 18 0721 Inhibit System Trouble Audible at Keypad 18 0721** Line-Fault Test only when Armed **18 and 18 and 18 and 18 and 18 and 18 and 18 and 18 and 18 and 18 and 18 and 18 and 18 and 18 and 18 and 18 and 18 and 18 and 18 and 18 and 18 and 18 and 18 and 18 and 18 and 18 and 0721 Wireless Trouble Activates Telco 1 18 18 0721 Wireless Trouble Activates Telco 3 18 18 0722** Automatic Interior Bypass/Easy Exit 18 **18 Automatic Interior Bypass/Easy Exit** 18 **0722** PGM2 Output Chirp on Key fob Arming 18 **18 and 18 and 18 and 18 and 18 and 18 and 18 and 18 and 18 and 18 and 18 and 18 and 18 and 18 and 18 and 18 and 18 and 18 and 18 and 18 and 18 and 18 and 18 and 18 and 18 and 0722** PGM2, Don't Clear Output with Arm/Disarm 18 **18 PGM2, Don't Clear Output with Arm/Disarm** 18 **0722** Disable 2nd Call Ans. Machine Override 18 **18 and 2012** 18 **18 18** 18 **0722** Veri-phone Audio Priority Over Alarms 18 **18 18 18** 18 **0722** Veriphone Zones trip PGM2 Output 18 **18 18 18 0723-0736 Keypad Options 25 0737-0742** Enable EZM Group 23 **0743 AREA (PRIORITY) ARMING OPTIONS 23 0743 PRIORITY AREA ARMING OPTIONS 23 0744 AREA (PRIORITY) ARMING OPTIONS 23 0744 PRIORITY AREA ARMING OPTIONS 23 0745** Burglary Output Turns Off upon Disarm **24 Burglary Output Turns Off upon Disarm** 24 **0745-0747 Area Bell Control Options 24 0745-0749 OUTPUT TURNS OFF UPON DISARM 24 0746 Pulsed Burg Output Turns Off upon Disarm 24 0747 PGM1 Output Turns Off upon Disarm 24 24 24 0749 PGM2 Output Turns Off upon Disarm 24 PGM2 Output Turns Off upon Disarm** 24 **0749 Area Bell Control Options 24 1038-1053 RF RECEIVER & SUPERVISORY TIMER OPTIONS 30 1054 Global Ambush Code 17 1055-1058 Keypad Options 25 1059 Sensor Watch Time 15 and 2008 Sensor Watch Time 15 and 2008 Sensor Watch Time 15 and 2008 Sensor Watch Time 1059 SYSTEM DELAYS & TIMEOUTS 15 1060 Disable [ON/OFF] as Easy Exit 18 and 20 Disable 18 and 20 Disable 18 and 20 Disable 18 and 20 Disable 18 1060 Disable Auto Cancel on Disarm 18 and 2000 Disable Auto Cancel on Disarm 18 and 2000 Disable Auto Cancel on Disarm 18 and 2000 Disable Auto Cancel on Disarm 18 and 2000 Disarm 18 and 2000 Disarm 18 and 2000 Disarm 18 1060** Disable System Trouble Audible Timeout 18 **18 Disable System Trouble Audible Timeout 1060** Enable Cancel Report to Telco 3 **18 <b>18 Enable Cancel Report to Telco 3 1060 Enable GEM-PRINT Module 18 1060 Enable Keypad Set Time/Date Message 18**  1060 **Enable Stay/Away Keypad 18 and 20 and 20 and 20 and 20 and 20 and 20 and 20 and 20 and 20 and 20 and 20 and 20 and 20 and 20 and 20 and 20 and 20 and 20 and 20 and 20 and 20 and 20 and 20 and 20 and 20 and 20 and 20 1060-1062 SYSTEM OPTIONS 18 1062** Abort Delay Limit Enable 18 **18 <b>Abort** Delay Limit Enable 18 **18 1062** Disable Call Waiting on 1<sup>st</sup> Attempt 18 **Disable Call Waiting on 1st Attempt 18 1062 Enable CP-01 Limits 18 1062** Exit Time Restart **18 <b>Exit** Time Restart **18 1062 Digital Dialer Report Enter/Exit Test Mode 18**

**1062 Report Exit Error/Recent Close 18 1062 Sound Alarm On Exit Error 18 1179 Report Cancel Window 15 and 15 and 16 and 16 and 16 and 16 and 16 and 16 and 16 and 16 and 16 and 16 and 16 and 16 and 16 and 16 and 16 and 16 and 16 and 16 and 16 and 16 and 16 and 16 and 16 and 16 and 16 and 16 and 1180 RF RECEIVER & SUPERVISORY TIMER OPTIONS 30 1183 DOWNLOAD/CALLBACK OPTIONS 16 1183** Number of Rings before Pickup 16 **16 <b>16** Number of Rings before Pickup 16 **16 16 1197 Clear Dealer Program 31 1198 Cold Start 31** 

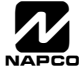

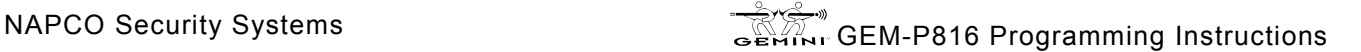

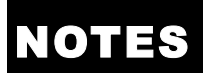

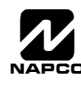

# **NOTE**

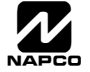

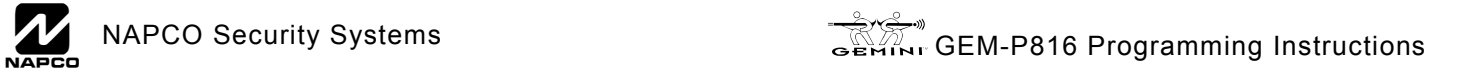

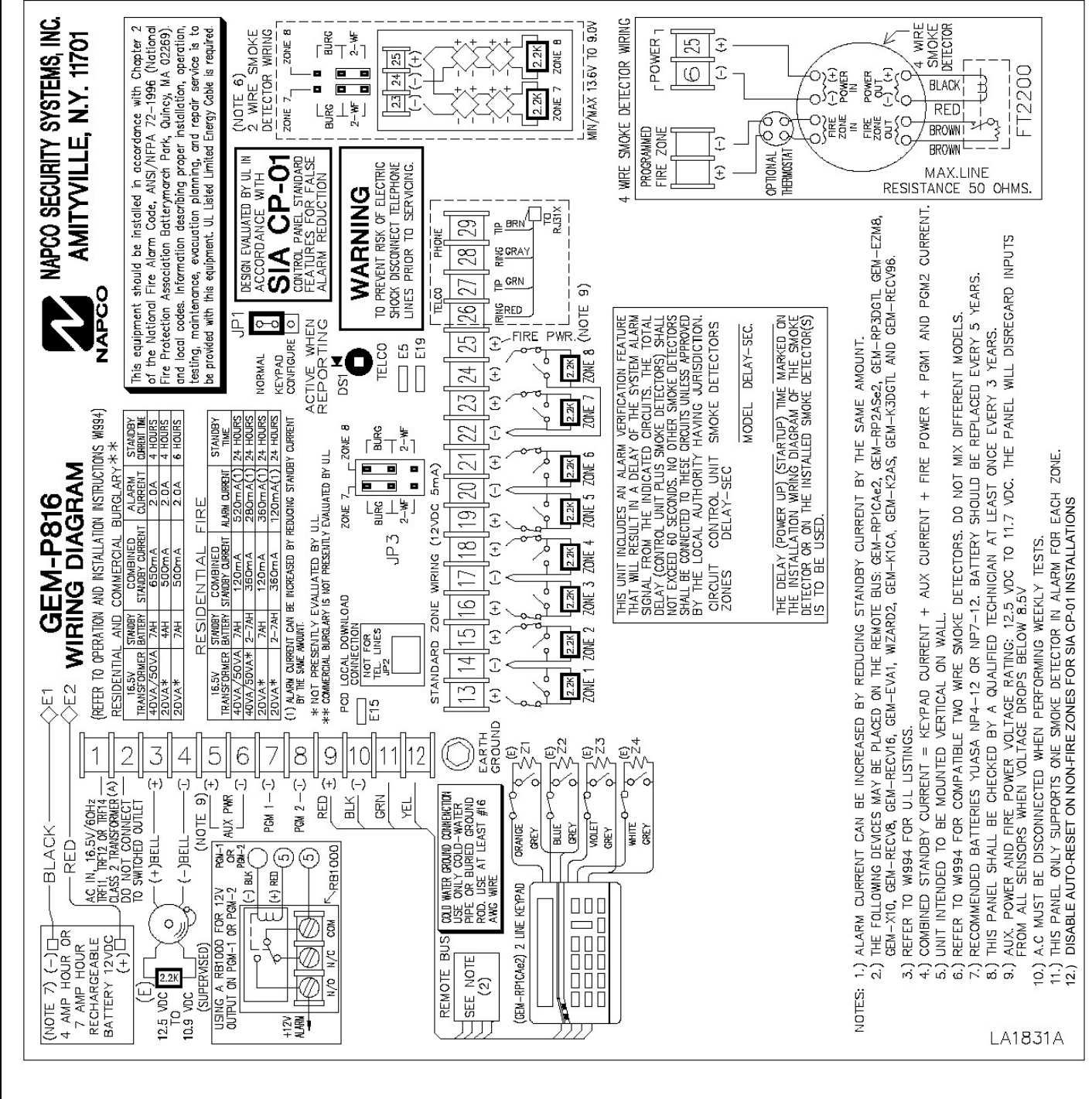

# GEM-P816 WIRING DIAGRAM

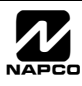